# Kyocera KX5 Slider Remix User Guide

# Draft

The features of this handset are subject to modifications and may have changed since the printing of this document.

#### User Guide for the Kyocera KX5 Slider Remix Phone

This manual is based on the production version of the Kyocera KX5 phone. Software changes may have occurred after this printing. Kyocera reserves the right to make changes in technical and product specifications without prior notice. The products and equipment described in this documentation are manufactured under license from QUALCOMM Incorporated under one or more of the following U.S. patents:

4,901,307 5,109,390 5,267,262 5,416,797 5,506,865 5,544,196 5,657,420 5,101,501 5,267,261 5,414,796 5,504,773 5,535,239 5,600,754 5,778,338 5,228,054 5,337,338 5,710,784 5,056,109 5,568,483 5,659,569 5,490,165 5,511,073

The Kyocera Wireless Corp. ("KWC") products described in this manual may include copyrighted KWC and third party software stored in semiconductor memories or other media. Laws in the United States and other countries preserve for KWC and third party software providers certain exclusive rights for copyrighted software, such as the exclusive rights to distribute or reproduce the copyrighted software. Accordingly, any copyrighted software contained in the KWC products may not be modified, reverse engineered, distributed or reproduced in any manner not permitted by law. Furthermore, the purchase of the KWC products shall not be deemed to grant either directly or by implication, estoppel, or otherwise, any license under the copyrights, patents or patent applications of KWC or any third party software provider, except for the normal, non-exclusive royaltyfree license to use that arises by operation of law in the sale of a product.

Kyocera is a registered trademark of Kyocera Corporation. Doodler and Race 21 are trademarks of Kyocera Wireless Corp. Tetris is a registered trademark of Elorg Company LLC. QUALCOMM is a registered trademark of QUALCOMM Incorporated. Openwave is a trademark of Openwave Systems Incorporated. eZiText is a registered trademark of Zi

Corporation. All other trademarks are the property of their respective owners.

Copyright © 2005 Kyocera Wireless Corp. All rights reserved. Ringer Tones Copyright © 2000-2002 Kyocera Wireless Corp.

#### 82-M8529-1EN, Rev. X4

#### FCC/IC Notice

This device complies with part 15 of the FCC rules. Operation is subject to the following two conditions: (1) This device may not cause harmful interference, and (2) this device must accept any interference received, including interference that may cause undesired operation. To maintain compliance with FCC RF exposure guidelines, if you wear a handset on your body, use the Kyocera Wireless Corp. (KWC) supplied and approved case CV90-G2573-01 and holster CV90-G2958-01.

Other accessories used with this device for body-worn operations must not contain any metallic components and must provide at least 25 mm separation distance including the antenna and the user's body. THIS MODEL PHONE MEETS THE GOVERNMENT'S REQUIREMENTS FOR EXPOSURE TO RADIO WAVES.

Your wireless phone is a radio transmitter and receiver. It is designed and manufactured not to exceed the emission limits for exposure to radio frequency (RF) energy set by the Federal Communications Commission of the U.S. Government. These limits are part of comprehensive guidelines and establish permitted levels of RF energy for the general population. The guidelines are based on standards that were developed by independent scientific organizations through periodic and thorough evaluation of scientific studies. The standards include a substantial safety margin designed to assure the safety of all persons, regardless of age and health.

The exposure standard for wireless mobile phones employs a unit of measurement known as the Specific Absorption Rate, or SAR. The SAR limit set by the FCC is 1.6 W/kg.\* Tests for SAR are conducted using standard operating positions specified by the FCC with the phone transmitting at its highest certified power level in all tested frequency bands. Although the SAR is determined at the highest certified power level, the actual SAR level of the phone while operating can be well below the maximum value.

This is because the phone is designed to operate at multiple power levels so as to use only the power required to reach the network. In general, the closer you are to a wireless base station antenna, the lower the power output.

Before a phone model is available for sale to the public, it must be tested and certified to the FCC that it does not exceed the limit established by the government-adopted requirement for safe exposure. The tests are performed in positions and locations (e.g., at the ear and worn on the body) as required by the FCC for each model.

Body-worn measurements differ among phone models, depending upon availability of accessories and FCC requirements. While there may be differences between the SAR levels of various phones and at various positions, they all meet the government requirement for safe exposure.

The FCC has granted an Equipment Authorization for this model phone with all reported SAR levels evaluated as in compliance with the FCC RF emission guidelines. SAR information on this model phone is on file with the FCC and can be found under the Display Grant section http://www.fcc.gov/oet/fccid after searching on the FCC ID: OVFKWC-KX5.

Additional information on SAR can be found on the Cellular Telecommunications and Internet Association (CTIA) web-site at http://www.wow-com.com.

\* In the United States and Canada, the SAR limit for mobile phones used by the public is 1.6 watts/kg (W/ kg) averaged over one gram of tissue. The standard incorporates a substantial margin of safety to give

additional protection for the public and to account for any variations in measurements.

#### Caution

The user is cautioned that changes or modifications not expressly approved by the party responsible for compliance could void the warranty and user's authority to operate the equipment.

#### Optimize your phone's performance

Use the guidelines on page 2 to learn how to optimize the performance and life of your phone and battery.

#### Air bags

If your vehicle has an air bag, DO NOT place installed or portable phone equipment or other objects over the air bag or in the air bag deployment area. If equipment is not properly installed, you and your passengers risk serious injury.

#### Medical devices

Pacemakers—Warning to pacemaker wearers: Wireless phones, when in the 'on' position, have been shown to interfere with pacemakers. The phone should be kept at least six (6) inches away from the pacemaker to reduce risk.

The Health Industry Manufacturers Association and the wireless technology research community recommend that you follow these guidelines to minimize the potential for interference.

- Always keep the phone at least six inches (15 centimeters) away from your pacemaker when the phone is turned on.
- Do not carry your phone near your heart.
- Use the ear opposite the pacemaker.
- If you have any reason to suspect that interference is taking place, turn off your phone immediately.

Hearing aids—Some digital wireless phones may interfere with hearing aids. In the event of such interference, you may want to consult your service provider or call the customer service line to discuss alternatives.

Other medical devices—If you use any other personal medical device, consult the manufacturer of the device to determine if it is adequately shielded from external RF energy. Your physician may be able to help you obtain this information.

In health care facilities—Turn your phone off in health care facilities when instructed. Hospitals and health care facilities may be using equipment that is sensitive to external RF energy.

#### Potentially unsafe areas

Posted facilities—Turn your phone off in any facility when posted notices require you to do so.

Aircraft—FCC regulations prohibit using your phone on a plane that is in the air. Turn your phone off or switch it to Airplane Mode before boarding aircraft.

Vehicles—RF signals may affect improperly installed or inadequately shielded electronic systems in motor vehicles. Check with the manufacturer of the device to determine if it is adequately shielded from external RF energy.

Blasting areas—Turn off your phone where blasting is in progress. Observe restrictions, and follow any regulations or rules.

Potentially explosive atmospheres—Turn off your phone when you are in any area with a potentially explosive atmosphere. Obey all signs and instructions. Sparks in such areas could cause an explosion or fire, resulting in bodily injury or death.

Areas with a potentially explosive atmosphere are often, but not always, clearly marked. They include:

- fueling areas such as gas stations
- below deck on boats
- transfer or storage facilities for fuel or chemicals
- vehicles using liquefied petroleum gas, such as propane or butane
- areas where the air contains chemicals or particles such as grain, dust, or metal powders
- any other area where you would normally be advised to turn off your vehicle engine

#### Use with care

Use only in normal position (to ear). Avoid dropping, hitting, bending, or sitting on the phone.

#### Keep phone dry

If the phone gets wet, turn the power off immediately and contact your dealer. Water damage may not be covered under warranty.

#### Resetting the phone

If the screen seems frozen and the keypad does not respond to keypresses, reset the phone by completing the following steps:

- 1. Remove the battery door.
- 2. Remove and replace the battery.

If the problem persists, return the phone to the dealer for service.

#### **Accessories**

Use only Kyocera-approved accessories with Kyocera phones. Use of any unauthorized accessories may be dangerous and will invalidate the phone warranty if said accessories cause damage or a defect to the phone.

#### Radio Frequency (RF) energy

Your telephone is a radio transmitter and receiver. When it is on, it receives and sends out RF energy. Your service provider's network controls the power of the RF signal. This power level can range from 0.006 to 0.6 watts.

In August 1996, the U.S. Federal Communications Commission (FCC) adopted RF exposure guidelines with safety levels for hand-held wireless phones. These guidelines are consistent with the safety standards previously set by both U.S. and international standards bodies in the following reports:

- ANSI C95.1 (American National Standards Institute, 1992)
- NCRP Report 86 (National Council on Radiation Protection and Measurements, 1986)
- ICNIRP (International Commission on Non-Ionizing Radiation Protection, 1996)

Your phone complies with the standards set by these reports and the FCC guidelines.

#### E911 mandates

Where service is available, this handset complies with the Phase I and Phase II E911 Mandates issued by the FCC.

#### Battery and charger specifications

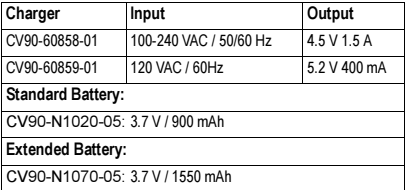

1 093 453 037

Kyocera Wireless Corp.

10300 Campus Point Drive, San Diego, CA 92121  $U.S.A.$ 

Visit us at www.kyocera-wireless.com

# **CONTENTS**

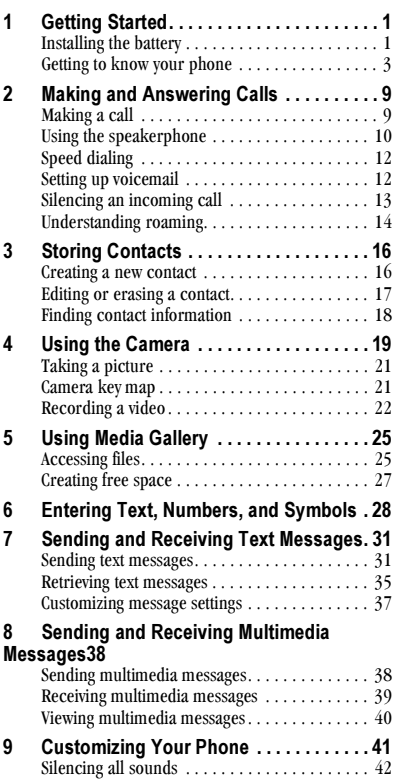

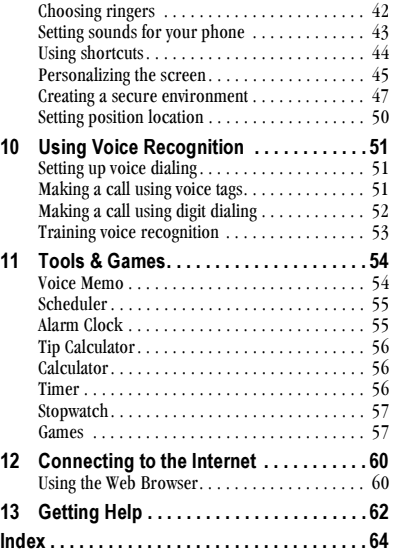

# **GETTING STARTED**

# Installing the battery

Your Kyocera KX5 phone comes with a removable lithium ion (LI Ion) battery. Hold the phone with the back facing you.

1. Slide the tab at the bottom of the door up. Remove the battery door.

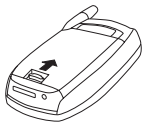

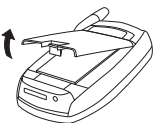

2. Place the battery in the phone casing with the metal contacts facing the right side of the phone.

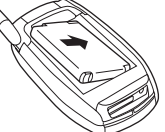

- 3. Replace the battery door by sliding the notches into the openings near the top of the phone.
- 4. Lower the battery door and slide the tab at the bottom of the door up and then down to secure the cover into place.

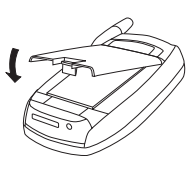

# Charging the battery

You must have at least a partial charge in the battery to make or receive calls. Fully charge the battery before using the phone.

To charge the battery. connect the AC adapter to the jack on the bottom of the phone, then plug the adapter into a wall outlet.

The battery icon in the upper-right corner of the screen tells you whether the phone is:

- Charging (the icon is animated)
- Partially charged  $\sqrt{Z}$
- Fully charged **↓<del></del>**

Recharging the battery: You can safely recharge the battery at any time, even if it has a partial charge.

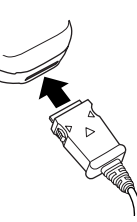

# Caring for the battery

#### **General safety guidelines**

- Do not take apart, puncture, or short-circuit the battery.
- If you have not used the battery for more than a  $\bullet$ month, recharge it before using your phone.
- Avoid exposing the battery to extreme temperatures, direct sunlight, or high humidity.
- Never dispose of any battery in or near a fire-it could explode.

#### Common causes of battery drain

- Playing games or using the Web.
- Keeping backlighting on.
- Operating in analog  $(\mathbb{Z})$  mode. Your phone switches between modes to find the best signal. To set your phone to operate in a single mode, select Menu  $\rightarrow$  Settings  $\rightarrow$  Network  $\rightarrow$ Digital/Analog.
- Operating in digital mode when far away from a base station or cell site.
- Using data cables or accessories.
- Operating when no service is available, or service is available intermittently.
- High earpiece and ringer volume settings.
- Repeating sound, vibration, or lighted alerts.

# **Accessing keypad shortcuts**

### Navigation key <sub>[□</sub>] shortcuts

From the home screen, press the navigation key in one of four directions to access three shortcuts and one custom menu (see page 44 for instructions on setting up your custom menu).

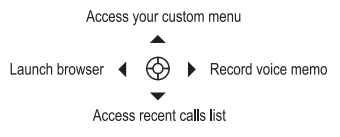

# Getting to know your phone

The phone is shown here in open position. You must slide your phone open to use the keys on the lower portion of the phone. When the phone is closed, the keys are locked to prevent accidental keypresses..

- $\circ$ Home screen. Press the left softkey (item 4) to select Menu.
- Navigation key scrolls through lists and positions cursor  $\circled{2}$ during text entry. Also accesses shortcuts from the home screen.
- Left softkey accesses menus and functions.  $\circled{3}$
- Send/Talk key starts or answers a call. 4
- $(5)$ Speakerphone key turns the speakerphone on or off.
- $\circled{6}$ Keypad for entering numbers, letters, or symbols.
- $\circled{7}$ \* Shift key changes the text mode in text entry.
- $\circled{3}$ OK key selects a menu item or option.
- $\circledcirc$ Right softkey accesses Contacts and other menu options.
- End/Power key turns the phone on and off, ends a call, or  $\circledcirc$ returns you to the home screen.
- $(1)$ Internal camera key
- Space # key enters a space during text entry. Also activates  $(12)$ Silent mode
- 0 Next key moves cursor to the right during text entry, and  $(13)$ cycles through word choices during rapid text entry.

Back key erases the last character in text entry, or returns you to the previous menu.

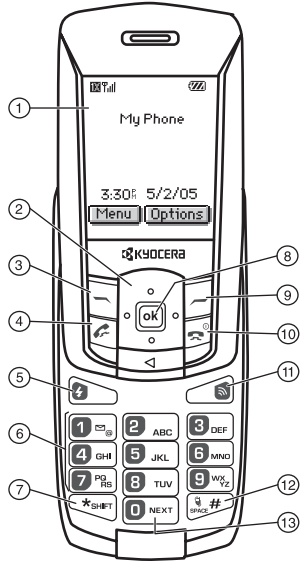

- Jack for AC adapter (included)  $(14)$
- Antenna  $(15)$
- External camera key 16
- Jack for data cable (sold separately).  $\circled{1}$
- 18
- Headset jack 19
- 20
- Volume key 21
- Camera lens  $(2)$

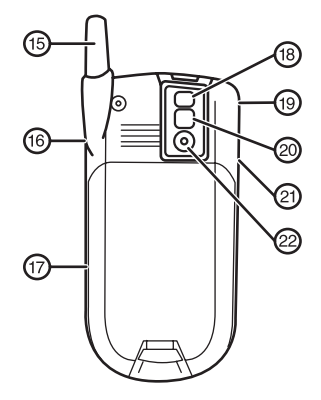

#### **Using menus**

The following menu items are available to you:

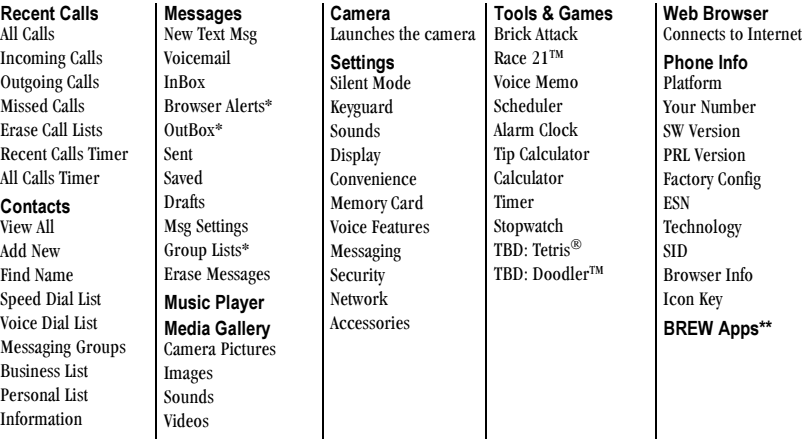

#### Accessing menu items (slide open)

- From the home screen, press  $\Box$  to select Menu.
- Press  $\Box$  to select **Contacts**.  $\bullet$
- Press  $\Box$  left, right, up, or down to see menus and options.\*\*
- Press (ok) to select a menu item.  $\bullet$
- Press  $\sqrt{\text{max}}$  to back up a menu level.
- Press  $\lceil$  to return to the home screen.

\*Not available on all phones. Check with your service provider.

\*\* Menu name varies by service provider.

\*\*\*To change the way the menus appear, select Menu  $\rightarrow$ Settings  $\rightarrow$  Display  $\rightarrow$  Main Menu View, then select Wheel, Graphic, or List and press (OK). See "Choosing a menu view" on page 45 for details.

In this guide, an arrow  $\rightarrow$  tells you to select an option from a menu. For example, **Menu**  $\rightarrow$  **Settings** means select Menu, then select the Settings option.

# Performing basic functions

#### Slide closed

Note: The phone must be powered ON to perform the following functions.

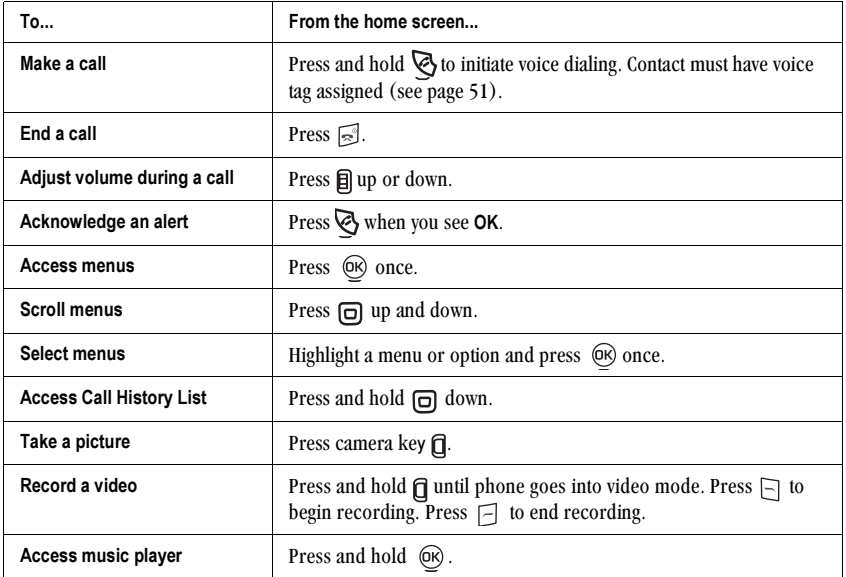

#### Slide open

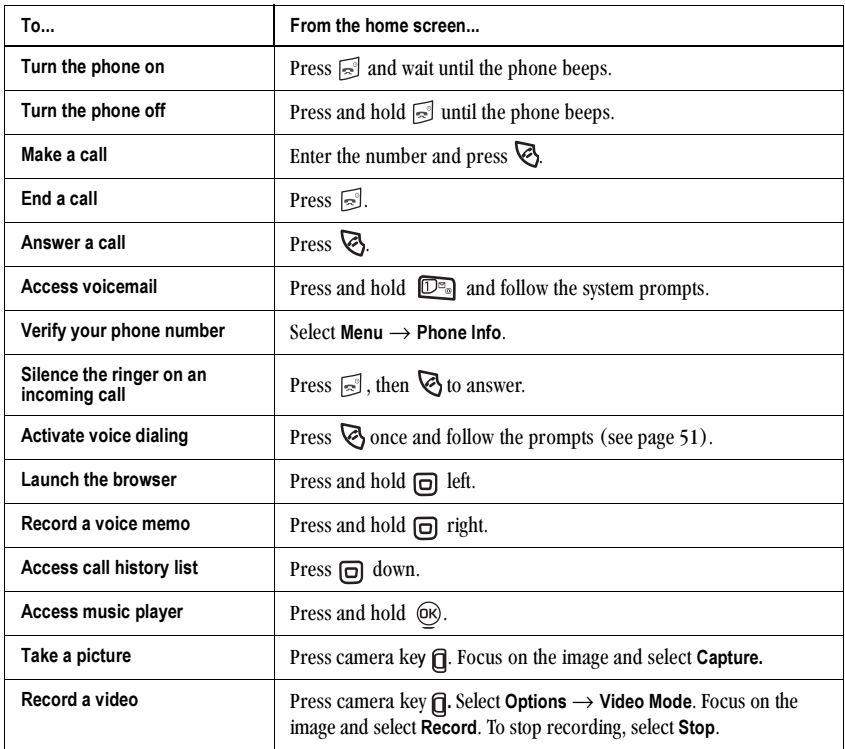

# **Understanding screen icons**

These icons may appear on your phone's screen.

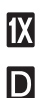

 $|\mathbf{A}|$ 

T.ul

The phone is operating in  $IS2000 (1X)$ digital mode.

The phone is operating in IS95 digital mode.

The phone is operating in Analog (FM) mode.

The phone is receiving a signal. You can make and receive calls. Fewer bars indicate a weaker signal.

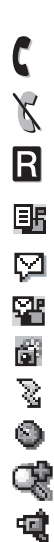

A call is in progress.

The phone is not receiving a signal. You cannot make or receive calls.

The phone is roaming outside of its home service area

You have a text message.

 $(\wedge)$  indicates the message is urgent.)

You have a voice message.

You have a voice/text message.

The phone is in camera mode.

Camera flash mode is ready.

Camera timer mode is ready.

Camera zoom mode is ready.

The phone is in video mode.

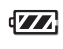

U.

6

1

 $\mathbf{4}$ 

41

4

The battery is fully charged. The more black bars, the greater the charge.

The alarm clock is set.

- The phone is in privacy mode or is accessing a secure Web site.
- High-speed (3G) data service is available and active on your phone. Check with your service provider for availability.
- (blinking) The phone is sending highspeed data.
- (blinking) The phone is receiving highspeed data.

High-speed data service is available, but the phone is dormant.

- The phone is at the home screen. To **Menu** access **Menu**, press  $\Box$ .
- The phone is at the home screen. To Contacts] access Contacts, press  $\Box$ .
	- The phone is set to light up instead of ring.

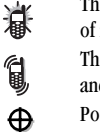

₩

- The phone is set to vibrate or to vibrate and then ring.
- Position location is set to your service provider and to emergency services.

Position location is set to emergency services only.

# Making a call

Make sure you are in an area where a signal can be received. Look for the Yull symbol on the home screen. The more bars you see in this symbol, the stronger the signal. If there are no bars, move to where the signal strength is better.

When the phone has been idle for a time, it changes to power save mode. When you see "Power Save" on your phone's screen, press any key to return to normal operating mode.

### Slide open

- 1. Open the slide.
- 2. Enter the phone number.
- 3. Press  $\mathbb{R}$ .

### Slide closed

You can only use the voice dialing feature when calling with the slide closed. Voice dialing requires that a contact be saved with a voice tag. See page 51.

- 1. Press and hold  $\mathbb{Q}$  to initiate voice dialing.
- 2. Say the name of the contact when prompted. The phone places the call.

# Ending a call

#### Slide open

• Press  $\leq$  or close slide (if "Close to End" is enabled. See "Ending calls using the slide").

### Slide closed

• Press  $\boxed{\approx}$  once.

### Ending calls using the slide

You can set the phone to end calls immediately when you close the slide.

- 1. Select Menu  $\rightarrow$  Settings  $\rightarrow$  Convenience  $\rightarrow$ Close to End
- 2. Select Enabled to set the phone to end the call when you close the slide. Select Disabled to have the phone call continue when you close the slide.

# Redialing a number

To redial a recent call, press  $\mathbb{Q}$  twice to open your Recent Calls list. Highlight a phone number or name and press <a>

Tip: To redial the last number called, received. or missed, press  $\mathbb{R}$  three times. If the phone prompts you to say "Dial," press  $\mathbb{R}$  two more times

# Calling a saved number

If you have already saved a phone number, you can use the Contacts list to find it quickly.

Start at the home screen.

- 1. Press  $\Box$  to select **Contacts**.
- 2. Scroll down the list to find the contact you want to call.
- 3. Highlight the name and press  $\mathbb{Q}$  to dial the number.

# Answering a call

When a call comes in, the phone rings, vibrates, or lights up, and a dancing phone icon appears. The phone number of the caller also appears if it is not restricted. If the number is stored in your Contacts directory, the contact name appears.

#### Slide open

- Press  $\otimes$  to answer the incoming call.  $-0r$
- Press to answer the incoming call and turn on the speakerphone.

#### Slide closed

• Press  $\mathbb{Q}$  to select Answer Call.

### Answering calls using the slide

You can set the phone to answer immediately when you open the slide. This feature does not apply to incoming data or fax calls.

- 1. Select Menu  $\rightarrow$  Settings  $\rightarrow$  Convenience  $\rightarrow$ Open to Answer.
- 2. Select Enabled to set the phone to answer when vou open the slide. Select Disabled to have the phone continue ringing when you open the slide.

### To silence or ignore the call

When an incoming call is received, you can choose to:

- Silence Ringer to stop the ringing. The Ringer Silenced icon appears on your phone. You can still answer the call or let the call go to voicemail.
- Ignore Call to immediately send the caller to voicemail. "Missed Call" appears on your screen until the caller leaves a message.

Note: In the absence of voicemail, this feature drops the call.

# Using the speakerphone

Your Kyocera KX5 phone has a built-in speakerphone.

• To turn on the speaker, open the slide and press **C**. If you press C during an incoming call alert, you answer the call.

The  $\blacksquare$  icon at the top of the phone screen indicates that the speakerphone is on.

• To turn off the speakerphone, open the slide and press  $\mathbb{R}$ .

The  $\blacktriangleleft$  icon indicates the speakerphone is off.

# Dealing with missed calls

When you have missed a call, "Missed Call" appears on your screen unless the caller leaves a voicemail.

#### Slide open

- To clear the screen, press  $(X)$  to select OK.
- To view details of the call, press  $\Box$  down to  $\bullet$ highlight Missed Calls, then press OR twice.
- To return the call, highlight Missed Calls, then press  $\mathbb{R}$

#### Slide closed

- To clear the screen, press  $(\widehat{OR})$  to select OK.
- To return the call, press down  $\Box$  to highlight  $\bullet$ Missed Calls and then press  $\overline{OR}$  in twice.

#### Setting missed call alerts

You can set an alert to beep every five minutes after vou have missed a call.

• Select Menu  $\rightarrow$  Settings  $\rightarrow$  Sounds  $\rightarrow$ Missed Call Alert  $\rightarrow$  Enabled.

# Viewing recent call details

Details on the last 60 calls you made, received, or missed are stored in the Call History list and are identified by the following icons:

- ៨+
- Outgoing call fal← Incoming call
- Missed call (flashing)

### Viewing call history

- 1. Select Menu  $\rightarrow$  Call History.
- 2. Select a list: All Calls, Incoming Calls, Outgoing Calls, or Missed Calls.
- 3. Select a recent call item.
- 4. Press  $\boxed{\phantom{1}}$  to select **Options**.
	- $-$  Save adds the phone number to the Contacts list.
	- $-$  Add to adds the phone number to a saved contact.
	- $-$  Send Msg sends a text message to the contact.
	- Send Picture Msg sends a picture message to the contact
	- $-$  **Prepend** adds an area code to the number if you plan to save the number as a contact.

Note: If the phone number has been classified as "secret," you must enter your four-digit lock code to view or edit it. For information on the lock code, see "Changing your lock code" on page 47.

To classify a phone number as secret, see "Creating" a new contact" on page 16.

### **Calling recent calls**

#### Slide open

- 1. Press  $\Box$  down.
- 2. Highlight the number you want to call.
- 3. Press  $\mathbb{R}$ .

#### Slide closed

- 1. Select Menu  $\rightarrow$  Call History  $\rightarrow$  Outgoing Calls.
- 2. Highlight the number you want to call.
- 3. Press  $\otimes$ in.

#### **Erasing recent calls**

- 1. Select Menu  $\rightarrow$  Call History  $\rightarrow$  Erase Call Lists.
- 2. Select an option: All Calls, Incoming Calls, Outgoing Calls, or Missed Calls.
- 3. Press  $\Box$  to select Yes.

# **Speed dialing**

Speed dialing allows you to quickly dial a stored phone number by entering a one- or two-digit speed dialing location number and pressing  $\mathcal{Q}_1$ .

Note: Before you can use speed dialing, you must save a phone number as a contact and assign a speed dial location to it. Refer to "Creating a new contact" on page 16 to create a new contact, or "Editing or erasing a contact" on page 17 to add speed dial to an existing contact.

# Using speed dialing

To call a contact that has a speed dial location:

From the home screen, enter the one- or twodigit speed dialing location and press  $\mathcal{Q}_1$ .

# 1-Touch dialing

1-Touch dialing is the fastest way to speed dial a contact that has a speed dial location.

**Note:** You must (1) enable 1-Touch dialing on your phone and (2) have a speed dial location assigned to a contact. See "1-Touch dialing" on this page.

### **Enabling 1-Touch dialing**

- 1. Select Menu  $\rightarrow$  Settings  $\rightarrow$  Convenience  $\rightarrow$ 1-Touch Dialing  $\rightarrow$  Enabled.
- 2. Press  $(x)$ .

# **Using 1-Touch dialing**

To call a contact that has a speed dial location:

• From the home screen, press and hold the speed dialing number. If it is a two-digit number, press the first digit briefly, then press and hold the second digit. For example, if the speed dialing location is 15, press  $\overline{D}^{\mathbb{F}_{\text{ss}}}$ briefly, then press and hold  $\Sigma$ <sup>n.</sup>.

# Setting up voicemail

Before your phone can receive voicemail messages, you must set up a password and record a personal greeting with your service provider. When you have set up your voicemail, all unanswered calls to your phone are automatically transferred to voicemail, even if your phone is in use or turned off.

- **1.** From the home screen, press and hold  $\mathbb{D}^{\mathbb{P}_{\mathbb{P}}}$ .
- 2. Press  $\sqrt{3}$  at the message.
- 3. Follow the system prompts to create a password and record a greeting.

Note: If you are having trouble accessing your voicemail, contact your service provider.

### **Checking voicemail messages**

When a voice message is received, your screen displays "New Messages" along with the  $\Box$ symbol at the top of your screen. The symbol flashes if the message is urgent.

#### If you see "New Messages"

#### Slide open or closed

- 1. Press  $\Box$  to select Call, which initiates a call to your voicemail number.
- 2. Follow the prompts to retrieve the message.

#### To clear the screen without checking messages:

• Press  $\Box$  to select Ignore.

#### If you see only the  $\boxdot$  symbol Slide open

- **1.** Press and hold  $\mathbb{D}^{\mathbb{F}_{\omega}}$  to initiate a call to your voicemail number.
- 2. Follow the prompts to retrieve the message.
- You can set the phone to beep or vibrate every five  $\bullet$ minutes to remind you that you have voicemail. See "Setting message alerts" on page 44.

# Silencing an incoming call

To quickly silence an incoming call, press  $\lceil \frac{1}{n^2} \rceil$ ,  $\bullet$ then press  $\otimes$  to answer the call.

This action silences the current call only. The next call will ring as normal.

#### Adjusting the volume during a call

• To adjust the earpiece volume during a call, press **a** up or down.

# **Calling emergency services**

Note: Regardless of your 3-digit emergency code (911, 111, 999, 000, etc.), your phone operates as described below.

• Dial your 3-digit emergency code, then press জ

You can call the code even if your phone is locked or your account is restricted. When you call, your phone enters Emergency mode. This enables the emergency service exclusive access to your phone to call you back, if necessary. To make or receive regular calls after dialing the code, you must exit this mode.

### To exit Emergency mode

When you have completed the emergency call:

- 1. Press (ok) to select Exit.
- 2. Press  $\circledR$  again to confirm your choice.

Note: To determine who has access to your location, see "Setting position location" on page 50.

# Tracking calls

You can track the number and duration of calls made and received on your phone.

- 1. Select Menu  $\rightarrow$  Call History.
- 2 Select a timer:
- **Recent Calls Timer—Tracks all calls you**  $\qquad \qquad$ have made and received since you last reset this timer. To reset this timer to zero, press  $\Box$  to select **Reset**.
- All Calls Timer-Tracks all calls you have made and received. This timer cannot be reset.
- Kilobyte Counter—Tracks the kilobytes of  $\overline{\phantom{0}}$ data sent and received by the phone. This counter resets automatically. May not appear on all phones.

# **Timing your calls**

You can set your phone to beep 10 seconds before each minute passes when you are on a call.

• Select Menu  $\rightarrow$  Settings  $\rightarrow$  Sounds  $\rightarrow$  $Minute$  Alert  $\rightarrow$  Fnahled

# Receiving data or faxes

Your phone may be able to receive certain data or faxes, depending on the system sending the information. For more information, see page 49.

# **Understanding roaming**

#### Controlling network roaming

Depending on services available from your service provider, you may set the phone to either digital or analog mode. This is useful if you are in an area that borders on digital service and the automatic feature is causing the phone to keep switching between modes.

1. Select Menu  $\rightarrow$  Settings  $\rightarrow$  Network  $\rightarrow$ 

#### Digital/Analog.

- 2. Select an option and press (ok).
	- **Automatic** automatically switches the phone between digital and analog.
	- $-$  Analog only sets the phone to work in analog mode only.
	- Analog call forces a call into analog mode for the duration of the next call
	- $-$  Digital only sets the phone to work in digital mode only.

#### Setting an alert for roaming

You may use this setting if you want the phone to alert you when you roam outside of your home service area.

- 1. Select Menu  $\rightarrow$  Settings  $\rightarrow$  Network  $\rightarrow$ Roam/Svc Alert
- 2. Select an option and press  $(9)$ .
	- $-$  When no svc alerts you with three tones decreasing in pitch when service is lost and three tones increasing in pitch when service is acquired again.
	- $-$  On roam change alerts you with two decreasing tones when roaming service is acquired and three increasing tones when home area service is acquired again.
	- $-$  On any change alerts you with three increasing tones if there is a change in roaming service or three decreasing tones if the phone loses service.

#### Setting the roam ringer

You can set a ringer to indicate when an incoming call will be subject to roaming charges.

- 1. Select Menu  $\rightarrow$  Settings  $\rightarrow$  Sounds  $\rightarrow$ Roam Ringer.
- 2. Highlight Enabled to hear the ringer.
- 3. Press  $(XK)$  to set.

# Setting Call Guard

You can set the phone to warn you before you answer or place a call while roaming.

- Select Menu  $\rightarrow$  Settings  $\rightarrow$  Convenience  $\rightarrow$ Call Guard  $\rightarrow$  Call prompt.
	- $-$  The phone now emits a distinctive roam ring to indicate when you are roaming during calls.
	- $-$  To accept or place a call while roaming, you must press  $\boxed{\mathbb{D}^{\mathfrak{a}}_{\mathfrak{B}}}$ .

Note: This feature is disabled when the phone is in Emergency Mode.

#### 3 **STORING CONTACTS**

Use your phone's Contacts directory to store information about a person or company. Your phone can hold approximately 500 phone numbers

### **Creating a new contact**

1. From the home screen, enter the phone number you want to save, including the area code.

Note: To save a contact without entering a phone number, select Menu  $\rightarrow$  Contacts  $\rightarrow$ Add New, select an option, and skip to step 3.

2 Select Save

- 3. Enter a name for the contact. If you need to learn how to enter letters, see page 28.
- 4. Press  $\Box$  down once to move to the number field.
- 5 Enter the contact's information
- 6. Select Options to add information to the contact.
	- $-$  Number Type to designate a number as Work, Home, Mobile, Pager, or Fax.
	- Add Speed Dial to assign a speed dial number to your phone number.
	- **Add Voice Dial allows you to add a voice tag** to your added phone number.
	- Secret hides the number from view in the contacts list and other areas of the phone.
- $-$  Primary Number assigns the phone number as the primary number for a contact.
- Time Pause stops dialing for two seconds, then continues to dial.
- Hard Pause stops dialing until you select Release
- 7 Select Save when done

Note: To select an image that will appear on your phone screen when this contact calls, start at the home screen and select Menu  $\rightarrow$  Media Gallery  $\rightarrow$ Images  $\rightarrow$  Caller IDs. Highlight an image and select Options  $\rightarrow$  Assign. Highlight the contact name and select Select

#### Adding a code or extension

When you save the phone number of an automated service, you may include a pause where your phone would stop dialing; for example, where you would wait to dial an extension.

- 1. Enter the first portion of the phone number.
- 2. Select Options.
- 3. Select a type of pause:
	- A Time Pause
	- $-$  (+) A Hard Pause
- 4. Enter the remaining numbers.
- 5. Select Save and follow the prompts.

# Editing or erasing a contact

To make changes to a contact, take these steps:

- 1. Select Menu  $\rightarrow$  Contacts.
- 2. Select View All or Find Name to find the contact you want to edit.
- **3.** Highlight the contact to edit and press  $\widehat{\omega}$ .
- 4. Select Options.
- 5. Highlight an option and press  $@R$  to select it: Add New, Assign Ringer, Unassign Ringer, Assign Pix, Unassign Pix, Edit Name, Erase Contact, or Classify Contact.

# Editing a phone number

- 1. Select Menu  $\rightarrow$  Contacts.
- 2. Select View All or Find Name to find the contact vou want to edit.
- 3. Highlight the contact to edit and press  $@R$ .
- 4. Press  $\Box$  down to highlight the phone number you want to edit.
- 5. Select Options.
- 6. Highlight an option for the phone number and press  $(x)$ :
	- $-$  Send Text Msg—Send a text message to the phone number you selected.
	- $-$  Send Pix Msg—Send a picture message to the phone number you selected.
	- $-$  View Number—See the phone number you selected.
- $-$  Add Voice Dial—Speak the name of the contact person for this number so that you can dial it using voice recognition (VR). For more information, see page 51.
- $-$  Add Speed Dial—Assign or remove the location you use to speed dial the number.
- $-$  Edit Type—Assign a type: Work, Home, Mobile, Pager, or Fax. The type icon appears next to the phone number in the Contacts list
- $-$  Erase Number—Erase the number from the contact.
- $-$  Erase Voice Dial—Erase the voice dial name associated with the number.
- $-$  Edit Number—Change the phone number.
- $-$  Edit Voice Dial—Record a new voice dial name.
- $-$  Secret—Make the number secret so that it will not appear on the screen until the lock code is entered. Secret numbers can be called without a lock code. (For more information, see "Restricting calls" on page  $48$ .)
- Primary Number—Make this number the first one that shows up when you open the contact.
- $-$  Prepend—Move the cursor to the beginning of the number so you can add the area code.
- 7. Enter the new information and follow the prompts.
- 8. Select Save, if necessary.

# **Finding contact information**

To find a phone number or contact, you can (1) check the Frequent Contacts list, (2) search the Contacts directory, or (3) use Fast Find.

#### **Checking the Frequent List or the All Contacts list**

Select Contacts to see the last 15 of your most frequently called contacts (if you have enabled the Frequent List setting). You also see the All Contacts list if you scroll down past the double line.

#### To enable the Frequent List setting

Select Menu  $\rightarrow$  Settings  $\rightarrow$  Convenience  $\rightarrow$  $\bullet$ Frequent List  $\rightarrow$  Enabled.

#### **Searching the Contacts directory**

1. Select Contacts for a list of all contacts. To quickly get down the list, enter the first letter of the contact. The menu skips to that letter of the alphabet.

 $-0r$ 

#### Select Menu  $\rightarrow$  Contacts.

- 2. Select a search method:
	- $-$  View All-List all saved contacts.
	- Find Name-Locate a specific name. Enter part of the contact name, then select Find.
- Speed Dial List, Voice Dial List, Business List. or Personal List-Select a contact from a list.
- 3. Scroll down until you find the name you want, then press  $(x)$ .
	- To call the contact, highlight the number and press  $\mathbb{Q}$ .
	- To display contact information, press  $\circledcirc$ .

### **Setting Fast Find**

With Fast Find, you press one or two keys to view close matches of the number you are looking for.

• From the home screen, select **Menu**  $\rightarrow$ Settings  $\rightarrow$  Convenience  $\rightarrow$  Fast Find  $\rightarrow$ Enabled.

#### **Using Fast Find**

- 1. From the home screen, press the keys corresponding to the letters of the name you want to find. A matching contact or speed dial entry appears. Press  $\Box$  down to scroll through matching entries.
- 2. Highlight the name you want, then press  $\mathbb{Q}$  to call the number.

#### Tips before operating your camera

- You cannot activate the camera while on an active  $\bullet$ call or while browsing files in the media gallery.
- Once the camera is active, the home screen acts as the viewfinder
- $\bullet$ If you get a "Low memory" error on your phone's screen, check your resolution and quality compression settings. See "Setting up the camera" on this page.
- If there is no activity within approximately  $\bullet$ 45 seconds after you turn your camera on, the camera quits and returns to the previous launch point.
- Menu settings and options can only be accessed  $\bullet$ when the camera is active

# Setting up the camera for photos

- 1. With the slide open, select Menu  $\rightarrow$  Camera.
- 2. Select Options.
- 3. Scroll up or down on the vertical menu bar using  $\Box$ .
- 4. Select Settings.
- 5. Highlight an option and press (OR):
	- Flash options are On, Off, or Automatic.
- **Resolution** options are  $1280 \times 960$  (best for printing), 640 x 480, 352 x 288, 320 x 240 (best for sending to email and viewing),  $176 \times 144$ , and  $160 \times 120$ .
- Low Light Mode brightens the picture for low light environments.
- $-$  Self Timer options are Off (default) or 3, 5, or 10 second pauses. When set, the camera beeps from 3 seconds down to the time the shutter snaps the picture automatically. Self Timer is not available when Multishot mode is activated
- Multishot options are On or Off (default). When set to On, the camera allows you to take multiple pictures (up to six) while the camera key is pressed and held. A tone will play each time a picture is taken. A second tone will play when the final picture is taken.
- Shutter Sound sets the sound used when the camera takes a picture.
- White Balance allows the camera to adjust for different lighting. Options are Automatic, Fluorescent, Incandescent, or Daylight.
- **Quality** sets the picture compression. The higher the compression, the better the detail of the picture (higher pixel rate). Options are Low, Medium, or High (default). When set to High, the picture file size is larger, using more memory.
- $-$  LED flashes a light to indicate a picture has been taken. Options are On (default) and Off.
- $-$  Viewfinder Display TBD.
- $-$  Save Location TBD

#### Restoring camera menu settings

The following settings revert to the default setting each time you enter and exit the camera application:

= Zoom, Brightness, Contrast, Camera, MultiShot, Color tone, Frames, Self Timer, and Picture Layout.

The following settings remain at the setting you selected each time you enter and exit the camera application:

- White Balance, Flash, Resolution, Quality, Shutter Sound, and LED.

# Menu options for camera mode

- 1. Select Menu  $\rightarrow$  Camera.
- 2. Select Options.
- 3. Press  $\Box$  up or down to scroll through the options on the vertical menu bar:
	- $-$  Last shows the most recent picture taken.
	- $-$  Video Mode toggles between video and camera modes.
	- Camera Pictures displays all pictures taken and stored.
	- Settings displays available camera settings you may set up prior to taking a picture.
- $-$  **Cancel** is available only when the slide is closed and dismisses menu options.
- $-$  Brightness allows you to adjust the brightness of the image in the home screen  $LCD$ .
- $-$  Frames allows you to add a frame or a stamp to your picture. A frame or stamp cannot be removed once it has been used in a picture.
- $-$  Quit is available only when the slide is closed and returns to the previous screen display.

Note: The picture resolution changes to  $176x144$  while taking pictures with frames. The resolution returns to the original setting once Frames is disabled

#### Camera mode indicators and icons

The camera mode displays the following onscreen indicators and icons:

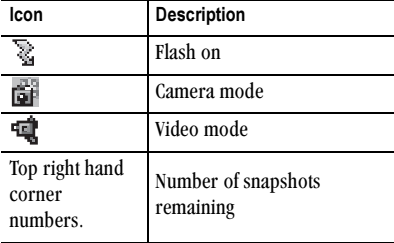

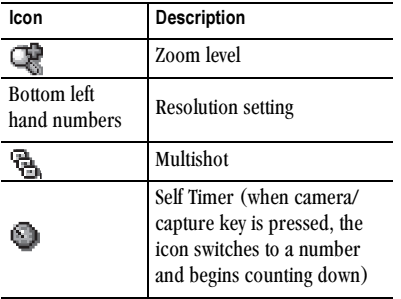

# Taking a picture

#### Slide open or closed

- 1. Select Menu  $\rightarrow$  Camera.
- 2. Focus on the image using the phone's display as a viewfinder.

**Tip:** Press  $\Box$  up or down to zoom in or zoom out.

- 3. Take the picture using one of three methods:
	- $-$  Press  $\mathbf{\widehat{B}}$  in.
	- $-$  Press  $(x)$ .
	- $-$  Press  $\Box$ .

Note: The image is immediately saved to Media Gallery.

- 4. Press  $(X)$  to return to the viewfinder and take more pictures.
- **5.** Press  $\leq$  when finished taking pictures.

# Sending a picture

If your service provider supports picture messaging, you can send pictures through text messaging.

Note: Slide must be open to send pictures.

- 1. Take the picture.
- 2. Select Send to launch the multimedia messaging application.
- 3. Write your message. See "Creating a text" message" on page 31.

# Camera key map

#### Slide open or closed

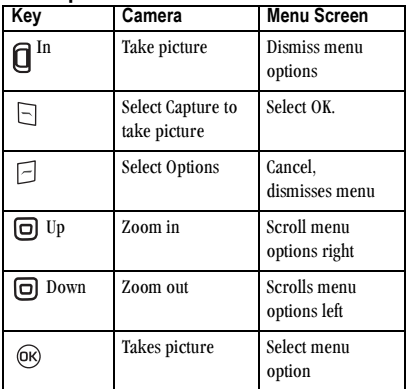

# Setting up the video camera

Menu settings can only be accessed when the camera is in an active mode.

- 1. Select Menu  $\rightarrow$  Camera.
- 2. Press  $\Box$  to select Options.
- 3. Press  $\Box$  up or down to scroll through the vertical menu bar.
- 4. Highlight Video Mode and press  $(x)$ .
- 5. Select Options.
- 6. Press  $\Box$  up or down to scroll through the vertical menu bar.
- 7. Highlight Settings and press  $(X)$ .
- 8. Highlight an option and press (OR):
	- White Balance to adjust to different lighting situations. Options are Automatic, Fluorescent, Incandescent, or Daylight.
	- $-$  Quality TBD.
	- $-$  LED lights and stavs steady during video recording. Options are On (default) and Off.
	- $-$  Recording Light TBD.
	- $-$  Save Location TBD.

# Menu options for video mode

- 1. With the slide open, select Menu  $\rightarrow$  Camera.
- 2. Press  $\Box$  to select Options.
- 3. Press  $\Box$  up or down to scroll through the vertical menu har
- 4. Highlight and select Video Mode.
- 5. Select Options.
- 6. Press  $\Box$  up or down to scroll through the vertical menu bar and choose an option:
	- Settings allows you to change your camera settings. See "Setting up the camera for photos" on page 19.
	- Camera toggles between video and camera modes.
	- $-$  Brightness allows you to adjust the brightness of the image in the home screen LCD.
	- $-$  Video Album displays all the videos recorded and stored.
	- $-$  Last Video plays the most recent video taken.
	- $-$  Cancel is available only when the slide is closed and dismisses menu options.

# Recording a video

When you begin recording, a tone sounds, the video record icon blinks, and a "Recording" indicator with a timer progress bar displays. A tone sounds when the video stops recording.

#### Slide open or closed

- 1. Select Menu  $\rightarrow$  Camera.
- 2. Press  $\Box$  to select Options.
- 3. Scroll up or down on the vertical menu bar using  $\boxed{\Box}$  to select the **Video Mode** option.

4. Focus on the image and press  $\Box$  to select Record.

**Tip:** Press  $\Box$  up or down to zoom in or zoom out.

- **5.** If you want to pause the recording, press  $\Box$  to select Pause. To continue recording, press  $\Box$ to select Resume.
- **6.** When finished recording, press  $\Box$  to select Stop.
- 7. The recorded video is immediately saved to Media Gallery  $\rightarrow$  Videos  $\rightarrow$  Video Album.
- 8. Press the Back or End key when finished taking videos. This will take you back to the main menu screen.

#### Video key map

#### Slide open or closed

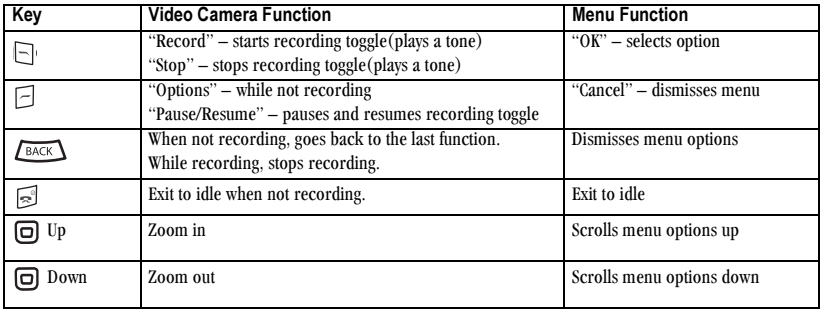

# 5 USING MEDIA GALLERY

The Media Gallery stores camera pictures, images, sounds, and videos in the phone and displays those files on the phone's screen.

# Accessing files

- 1. Select Menu  $\rightarrow$  Media Gallery.
- 2. Select an option:
	- $-$  Camera Pictures displays thumbnails of the photos you have taken in chronological order
	- $-$  Images displays a list of categories that contain preloaded, downloaded, saved, or created files such as wallpaper, screen savers, or caller IDs.
	- Sounds displays a list of categories that contain saved or downloaded sounds such as ringers and voice memos.
	- $-$  Videos displays a list view of the file names of videos that you recorded.

# Browsing pictures

- 1. Select Menu  $\rightarrow$  Media Gallery  $\rightarrow$ Camera Pictures
- 2. Press  $\Box$  to select **View**, or press  $\Box$ .
- 3. Highlight a picture and select Options. The following options are available to you:
	- $-$  Erase the image.
	- $-$  **Assign** picture as a Caller ID or as wallpaper.
	- $-$  Modify a picture by rotating or resizing.
	- $-$  Zoom allows you to zoom in or out on the picture.
	- $-$  Take Picture to snap another photo.
	- Send to Online uploads an image to a server (not available on all phones, check with vour service provider).
	- $-$  Rename the photo.
	- $=$  Details of the file.

### Modifying pictures

You can modify a picture by rotating, resizing, or changing the brightness, sharpness, saturation, hue, auto adjust and/or color tone.

- 1. Select Menu  $\rightarrow$  Media Gallery  $\rightarrow$ Camera Pictures
- 2. Press  $(R)$ .
- 3. Use  $\Box$  to highlight a picture.
- 4. Press  $(X\oplus Y)$  or select View.
- 5. Select Options.
- 6. Select Modify.
- 7. Select Options. The following options are available to vou:
	- Rotate options are 90 degrees right, 180 degrees, 90 degrees left, Flip horizontal, or Flip vertical.
	- $-$  Resize will decrease the photo or image resolution by 90%, 75%, 50%, or 35%. This will create more memory space.
	- Brightness, Sharpness, Saturation, and Hue display bar is shown and can be increased by pressing  $\boxed{\Box}$  right, or decreased by pressing  $\Box$  left.
	- $-$  Auto Adjust allows you to brighten dark photos or darken bright photos.
	- Color Tone options are Grayscale, Negative, Sepia, and Emboss. When chosen, the camera allows you to modify the color tone of a photo.
- 8. Select Save when done modifying. From the Save Changes menu, choose Save (saves your original file with modifications), or Save as new (creates a modified file from your original).

# **Browsing images**

The images menu allows you to assign your files to various applications.

- 1. Select Menu  $\rightarrow$  Media Gallery  $\rightarrow$  Images.
- 2. Use  $\Box$  to highlight the menu item you want:
	- Saved Images displays available images.
	- Wallpapers displays wallpaper selections.
- Screen Savers displays available screensavers.
- Caller IDs displays pictures and images saved and the text IDs you assigned them.
- Doodles displays files created with Doodler.
- 3. Select Open to display the files in that menu.
- 4. Select Options. Choose from the following options:
	- $-$  Send launches the messaging application so you can share the image.
	- $-$  **Erase** the image (image must not be locked).
	- $-$  Send To Online uploads an image to a server (not available on all phones, check with your service provider).
	- $-$  **Details** gives you the file size of the image.
	- Erase All erases all images stored (images must not be locked).
- 5. Select Close or press  $\sqrt{\frac{BAC}{A}}$  when done.

### **Browsing sounds**

- 1. Select Menu  $\rightarrow$  Media Gallery  $\rightarrow$  Sounds.
- 2. Use  $\Box$  to highlight the menu item you want:
	- Saved Sounds contains sounds saved on your phone.
	- Ringers contains ringers saved on your phone.
	- Voice Memos contains voice memos vou made to yourself.
- 3. Select Open to display the files in that menu.
- 4. Select **Options**. Choose from the following options:
	- $=$  Erase the sounds.
	- Send To Online uploads a sound to a server (Not available on all phones. Check with your service provider).
	- $-$  Set As Default sets the sound as default.
	- $-$  **Details** gives you the file size of the sound.
	- $-$  Erase All erases all sounds stored.
- 5. Select Close when done

# Browsing videos

- 1. Select Menu  $\rightarrow$  Media Gallery  $\rightarrow$  Videos.
- 2. Use  $\boxed{\bigcirc}$  to highlight the menu item you want:
	- $-$  Video Album contains videos taken with your camera.
	- $-$  Saved Videos contains videos that were downloaded.
- 3. Select Open to display the files in that menu.
- 4. Select Play to review a video on the camera's screen. Use  $\Box$  to highlight Play  $\Box$ , Stop **I**, Rotate Left  $\bigcirc$ , or Rotate Right  $\bigcirc$ .

 $-0r-$ 

- 5. Select **Options**. Choose from the following options:
	- $\equiv$  Send launches the messaging application so you can share the videos.
	- Record New allows you to record new videos.
- $-$  Erase the videos.
- $-$  Send to Online uploads a video to a server (not available on all phones, check with your service provider).
- $-$  **Rename** allows you to rename the video file.
- $-$  **Details** gives you the file size of the video.
- $-$  Erase All erases all videos stored.
- 6. Select Close when done.

# Creating free space

If your phone does not have enough memory to store a file, a dialog displays and asks you if you want to create space.

- Select Yes to display the file browser (categories) with the memory needed and available memory.
- Select No to return to the previous screen and no files are saved or downloaded.

The actions are limited to the following:

- $=$  Erase the selected file (you cannot erase locked files).
- Done re-attempts the download or save.

#### 6 **ENTERING TEXT, NUMBERS, AND SYMBOLS**

You can enter letters, numbers, and symbols in contacts, text messages, and your banner.

# Understanding text entry screens

The current text entry mode (and capitalization setting, when applicable) are indicated by icons.

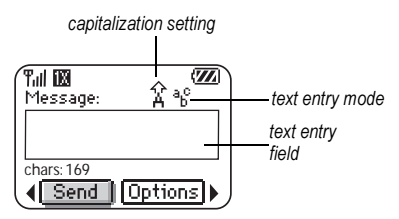

# **Text entry modes**

There are five text entry modes:

- A>a Case change
- 123 Numbers only
- a<sub>b</sub>c Normal alpha
- eZi Rapid Entry
- &2! Add Symbol

Note: The mode you start in depends on the task you are doing. For example, when entering a phone number, you're in number mode. When entering a name for a contact, you're in normal text mode.

#### **Entering numbers**

- To enter a number while in 123 mode, press a number key once.
- To enter a number while in  $a<sub>h</sub>c$  or  $e<sub>l</sub>$  mode,  $\bullet$ press and hold a number key until the number appears on the screen.

### a<sub>b</sub>c Entering words letter by letter

Use the Normal Alpha mode to enter letters:

- 1. Press a key once for the first letter, twice for the second letter, and so on. If your phone is set to Spanish, accented letters are available.
- 2. Wait for the cursor to move right and enter the next letter.

### ezi Entering words auickly

When you press a series of keys using  $\infty$  mode.  $eZ$  checks its dictionary of common words and guesses at the word you are trying to spell.

- 1. For each letter of the word you want, press the key once. For example, to enter the word "any"  $pres: \boxed{2 \bowtie} \rightarrow \boxed{6 \bowtie} \rightarrow \boxed{9 \bowtie}.$
- 2. If the word doesn't match what you want, press **OWEND** to look at other word matches.
- 3. When you see the word you want, press  $\mathbb{R}$ /7

#### &<sub>2</sub>! Entering symbols

While entering text, you can enter symbols by pressing  $\Box$  until you see the symbol you want. Using this method, you have access to the following symbols:

 $8 \ @. 1 \t : ?$ 

To access the full set of symbols:

- **1.** Press  $\Box$  to select **Options**.
- 2. Select &<sub>2</sub>! Add Symbol.
- 3. Press  $\Box$  down to view the list of symbols.
- 4. Press the number key corresponding to the symbol you want.

#### Switching default text entry modes

You can change the default text entry mode when creating a text message. This setting applies only to the message body screen, not the "To" screen.

- 1. Select Menu  $\rightarrow$  Messages  $\rightarrow$  Msg Settings  $\rightarrow$ Default Text
- 2. Select Normal Alpha or Rapid Mode.

# **Changing modes**

Sometimes you need to change modes. For example, to enter numbers in an email address while in a<sub>b</sub>c mode, you must change to 123 mode, enter the numbers, and then change back to a<sub>b</sub>c mode to complete the address.

#### To change text entry modes, you can either:

• Press and hold  $\sqrt{\frac{m}{m}}$  until icon for the mode you want appears.

 $-0r$ 

Select Options, then the mode.

# **Capitalization settings**

You can change capitalization at any time while entering text. Simply press  $\mathbb{R}$  to choose upper or lower case while in Normal Alpha mode.

### Quick reference to text entry

This table gives general instructions for entering letters, numbers, and symbols.

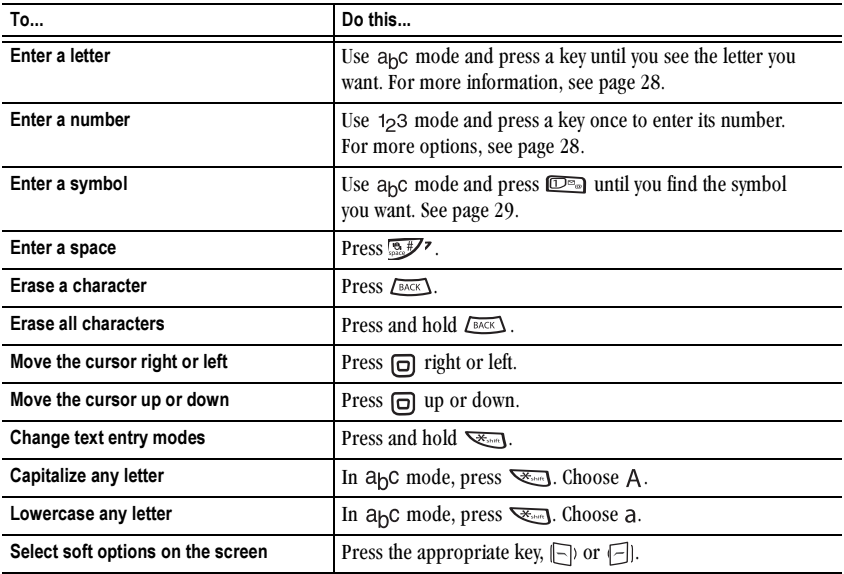
#### **SENDING AND RECEIVING TEXT MESSAGES** 7

This chapter describes how to send, receive, and erase text messages from your phone.

Important: The features and menus described in this chapter may vary depending on services available in your area. In addition, usage charges may apply to each message. For details, check with vour service provider.

## **Sending text messages**

You can only send text messages to phones that are capable of receiving them, or to email addresses.

Text messages have a predetermined character limit. When you reach the character limit for a single message, the phone beeps and asks you to edit the message to meet the size limitation. Note that signatures you create and assign count as characters in your messages.

### Creating a text message

To send a text message to a single recipient:

- 1. Select Menu  $\rightarrow$  Messages  $\rightarrow$  New Text Msg.
- 2. Select an address to enter the recipient's phone number or email address:
	- Select a saved number from the Recent List or Contacts List, or select a Group Lists you have created.
	- Enter a New Address manually. (To learn how to enter text, see page 28.)
- 3. To add another recipient to this message, choose a method:
	- $-$  Press  $\Box$  to select **Options**. Then select Recent List. Contacts, or Group Lists.
	- Enter a space or comma after the first number, then enter another recipient manually.

Note: You can send a message to up to 10 contacts at once. The messages will be sent one at a time, once to each addressee.

- 4. Select Next
- 5. Enter the message.
- 6. Select Options  $\rightarrow$  Insert. Press  $(X)$  to add prewritten text:
	- Insert QuickText-Select a prewritten message. Highlight one from the list and  $pres \n\mathbb{G}$
- 7. When you have completed the message, you can send it immediately or set sending options. To send it immediately, press [-] to select Send. See the following procedure to set sending options.

### Including prewritten text and symbols

During text entry, you can add QuickText, symbols, or emoticons in your message.

- 1. From the text entry screen, select Options:
	- Insert Picture\*-Select a list of images, highlght an image, and press [left softkey] to Select.
- Insert Sound\*—Select a list of sounds, highlight the name of a sound, and press [left] softkey] to Select.
- Insert QuickText-Select a phrase from the list.
- Add Symbol-Scroll through list and press a number to select a symbol.
- Add Smiley-Scroll through the list ad press a number to select an emoticon.
- 2. When you have finished your message, select Send. See "Setting sending options" for information about how and when tyou want the message to be received.

\* Option not available on all networks.

### **Setting sending options**

When you are ready to send a message, you have several options for how and when you want the message to be received.

1. Once you have completed the message, press  $\Box$  to select Options.

- 2. Scroll down to select:
	- Add Address-Return to the "To" screen to add another recipient without losing the message text. Enter the new address, then select Next to return to message entry screen.
	- $-$  Save Message-Save the message in your Drafts folder. This prevents the message from being deleted if you have activated AutoErase, and enables you to send the message to others.
	- Save QuickText-Save the message you have just entered as a prewritten message, then return to the message entry screen so you can send the message.
	- Settings-Highlight Settings. Press  $(\overline{OR})$ . Choose from the following:
		- . Msg Receipt-Request notification when the message has been received.
		- Set Priority-Label the message as "Urgent."
		- · Callback Number-Include a callback number with the message to let the recipient know at what number they can call you back. Select Yes to include your own number, or Edit to enter a different callback number.
		- Send Later-Schedule when to send the message.
- 3. When you have finished setting options, press **EACK** to return to the message window.
- 4. Press  $\Box$  to select Send.

### Adding a signature

The signature you create does not display in the message creation screen; however, the signature is included at the end of all outgoing messages and is counted as characters in your messages. To create a signature:

- 1. Select Menu  $\rightarrow$  Settings  $\rightarrow$  Messages  $\rightarrow$ Signature.
- 2. Enter your signature in the text field.
- 3. Select OK to save the setting.

### If you cannot send messages

You may not be able to send or receive messages if your phone's memory is nearly full, or if digital service is not available at the time. To free up memory, erase old messages. See "Erasing messages" on page 36.

### Understanding appended messages

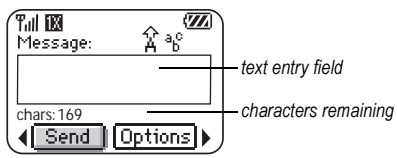

If you go over the character limit for a single message, the phone may automatically append an empty segment to your message to make space.

When you start a message, the maximum character limit ("169" in the example) appears below the text entry screen. This number counts down as you enter characters, until it reaches 0. If you continue to enter text after this counter reaches 0, a message segment may be appended.

### Receiving incoming calls while creating messages

- If you don't wish to answer the call, select Ignore.
- To answer the call, press  $\sqrt{\langle}$ . Your message is saved to the Saved folder. To return to the message, select Menu  $\rightarrow$  Messages  $\rightarrow$  Drafts and select Resume.

### **Viewing the OutBox**

You can check the status of messages you have sent as long as they have been saved to the OutBox.

### To set the Outbox

The Outbox default is set to disabled to conserve memory. If you want to save your sent messages:

- Select Menu  $\rightarrow$  Messages  $\rightarrow$  Msg Settings  $\rightarrow$ Save to OutBox.
	- Select Enabled to save all sent messages to the Outbox.
	- Select Prompt to alert you to choose whether or not to save your message.

### To view the OutBox

- 1. Select Menu  $\rightarrow$  Messages  $\rightarrow$  OutBox.
- 2. Press  $\Box$  up or down through the list of messages. One of the following symbols appears next to each message:
	- The message is pending and will be sent when possible. You can cancel delivery of the message. The scheduled message will be sent at ↷ the scheduled time. You cannot cancel delivery of the message. The message cannot be sent because service is not available. The scheduled message has been sent ☑ and will be delivered as scheduled. You cannot cancel delivery of the message. The message has been received by the ⊠ recipient you specified. The message has been received and 冈 opened by the recipient you specified. (This symbol may not be available. Check with your service provider.) The message has been sent to more 卣 than one recipient. The message has never been sent, or has not been sent since it was last modified. You can cancel delivery of the message.

## Retrieving text messages

When a text message is received, your screen displays "New Messages", along with the  $E$ symbol at the top of your screen. The symbol flashes if the message is urgent.

If your phone is set to Auto Retrieve, the body of the message will appear on the phone screen automatically.

To activate Direct View. select Menu  $\rightarrow$ 

Messages  $\rightarrow$  Msg Settings  $\rightarrow$  Auto Retrieve  $\rightarrow$ Enabled

### If you see the "New Messages" note

You can choose to:

- View the message—Press  $\Box$ .
- **Ignore** the message—Press  $\boxed{\frown}$ .

### If you see the body of the message

The body of an incoming message will appear on your home screen only if your phone is set to Direct View. You can choose to:

- Ignore the message—Press  $\Box$ .
- Read the message. See "Reading the message".

Note: If you receive a new message while you are reading a message, the one you are reading will be replaced by the new one. You can find the older message in the InBox:

 $Select Menu \rightarrow Messages \rightarrow InBox.$ 

### If you see the  $E$  symbol

If the  $E$  symbol is flashing, the message is urgent.

1. Select Menu  $\rightarrow$  Messages  $\rightarrow$  InBox.

A list of all your received messages appears.

New, unread messages appear in bold.  $\triangle$  indicates an "Urgent" message.

- 2. Press  $\Box$  up or down to scroll through the list of messages.
- 3. Press  $\boxed{\Box}$  in to read a message.

### Reading the message

The options available to you may vary. Check with your service provider.

Note: Sounds embedded in text messages will not play if the phone is set to Silent mode.

- **1.** If the text message is long, press  $\Box$  down to view the entire message.
- 2. When you are finished, you can Reply to the sender, Play the sound embedded in the message, Erase the message, Save the message to your Saved folder, or set additional Options for the message:
	- $-$  View Sender information.
	- $-$  Forward the message.
	- $-$  Reply with Copy to reply to the message with a copy of the original attached.
- Save Object(s), such as sound or pictures, from the message. (This option is available if the incoming message includes a graphic or sound.)
- Save Contact to save the sender's phone number or email address in your Contacts list. (This option is available if a vCard is included in the message.)
- $-$  Save as AutoText to save the text from the message as AutoText, which you can insert into other messages. Graphics and sound will not be saved as part of AutoText. (For more about AutoText, see page 37.)

3 Select Done

**Note:** The  $|\times|$  symbol indicates that a graphic did not come through. It may be too large or incorrectly formatted.

### Setting message alerts

You can set your phone to alert you of incoming text messages or pages. For more information, see "Setting message alerts" on page 44.

## **Erasing messages**

It is a good idea to erase old messages, as messages take up memory in your phone.

You have the option of erasing text messages and pages as you send or read them, erasing them one at a time from the list in the OutBox or InBox, or erasing them all at once.

### **Erasing single messages**

- 1. Select Menu  $\rightarrow$  Messages.
- 2. Press  $\Box$  down to the type of text message you want to erase: InBox, OutBox, or Saved.
- 3. Press  $(R)$ .
- 4. Highlight the message to erase and press  $(6k)$ .
- 5. Select Erase to erase the message. A notification appears: "Erase this message?"
- 6. Select Yes to erase the message.

Note: You can erase a scheduled message from the OutBox, but you cannot cancel delivery of the message.

### **Erasing all messages**

- 1. Select Menu  $\rightarrow$  Messages  $\rightarrow$  Erase Messages.
- 2. Select a folder to erase all messages from: InBox, OutBox, Saved Folder, or Drafts Folder. To erase messages from all folders, select All Messages.
- 3. A message appears: "Erase all messages?" Select Yes to erase messages or No to cancel.

### Erasing messages automatically

Use this setting to have old messages automatically erased from the InBox when memory is low.

1. Select Menu  $\rightarrow$  Messages  $\rightarrow$  Msg Settings  $\rightarrow$ Auto-Erase.

- 2. Highlight Old InBox Msgs and press (ok). Older messages will now be erased as new messages are received.
- To disable this setting Select Menu  $\rightarrow$  Messages  $\rightarrow$  Msg Settings  $\rightarrow$ Auto-Erase  $\rightarrow$  Disabled

## **Customizing message settings**

To make messaging easier, you can customize settings for sending and receiving messages.

## **Creating group lists**

You can create and save a list of multiple recipients. Your KX5 phone stores five group lists with up to 10 recipients per list.

- 1. Select Menu  $\rightarrow$  Messages  $\rightarrow$  Group Lists  $\rightarrow$ Create New
- 2. Enter a name for the list. For help entering text, see page 28.
- 3. Press  $\Box$  to select Next.
- 4. To enter the first phone number or email address, select an option:
	- Recent List to select numbers from your Recent List
	- $-$  New Address to enter the phone number or email address manually.
	- Contacts List to select numbers from your phone book.
- 5. To enter the next address, enter a space or comma after the first number or email address (If you insert a saved contact or a number from the Recent List, the phone will insert the comma automatically.)
- 6. Select Options to select the next number.
- 7. Select Recent List or Contacts.
- 8. When finished, select Done.
- 9. To send a message to your new group, see "Sending text messages" on page 31.

### **Creating and editing prewritten** messages (QuickText)

Your phone comes with prewritten (QuickText) messages, such as "Please call me." which you can insert into the body of a text message. You can edit these messages and create new ones. Your phone will store up to 40 QuickText messages, with up to 100 characters per message.

- 1. Select Menu  $\rightarrow$  Messages  $\rightarrow$  Msg Settings  $\rightarrow$ Edit QuickText
- **2.** To create a new pre-written message, press  $\Box$ to select New Msg.

 $-0r-$ 

To edit an existing pre-written message, highlight the message and press  $(\overline{OR})$ .

**3.** Enter or edit the text and press  $\Box$  to select Done. For help entering text, see page 28. Note: You can also save an incoming message as AutoText. For directions, see page 36.

#### 8 **SENDING AND RECEIVING MULTIMEDIA MESSAGES**

## Sending multimedia messages

You can only send multimedia messages to phones that are capable of receiving them, or to email addresses. For details, check with your service provider.

Multimedia messages have a predetermined character and file size limit. When you reach the character and file size limit for a single multimedia message, you must edit the multimedia message to meet the size limitation

Note: Multimedia message file size limits may apply. For details, check with your service provider.

### Creating a multimedia message

- 1. Select Menu  $\rightarrow$  Messages  $\rightarrow$ New Pictrure Msa.
- 2. Enter the recipient's phone number or email address in the To: field
- 3. To add additional recipients:
	- Enter a space or comma after the first phone number or email address, then enter another recipient manually, or
	- $-$  Press  $\lceil \rceil$  to select **Options**. Then select **Contacts or Group Lists.**

Note: You can send one multimedia message to a maximum of 10 contacts

4. Press  $\Box$  down once to enter a message in the Subject: field. Choose a method:

- Enter the subject text manually, or
- $-$  Press  $\Box$  to select **Options.**
- 5. Press  $\Box$  down once or select **Next** to enter a brief text message in the Text: field.
- 6. Press  $\Box$  down once to enter the Picture/Video: field

Note: You may add only one picture or one video per multimedia message.

- 7. Press  $\Box$  to select **Options**. Select an option:
- Take Picture to instantly take a new photo and attach it to your message.
- Record Video to instantly record a new video and attach it to your message.
- Media Gallery to access all picture and video files in the phone:
	- Camera Pictures displays your photos taken in a tahle/thumhnail view
		- Highlight a photo to add to the multimedia message. Press  $\Box$  to choose Select.
	- $-$  **lmages** displays stored images on the phone.
	- Videos displays a list view of the file names of videos that you recorded.
		- · Highlight Video Album. Press  $\Box$  to select Open.
		- Highlight a recorded video to add to the multimedia message. Press  $\Box$  to choose Select

8. Press  $\Box$  down once to enter the **Sound:** field and press  $\Box$  to select **Options.** Choose:

Note: You may add only one new or stored sound per multimedia message sent.

- Record Sound to instantly record a new sound and attach it to your message.
- Media Gallery to display a list of categories that contain saved or downloaded sounds and voice memos.
	- $-$  Highlight Saved Sounds. Press  $\Box$  to select Open.
	- $-$  Highlight a sound to add to the multimedia message. Press  $\Box$  to choose Select.
- **9.** Before sending your message, press  $\lceil \cdot \rceil$  to select additional **Options**. Choose:
	- Preview Message plays your multimedia message prior to sending.
	- $-$  Save Message allows you to save your multimedia message to the Drafts Folder and send it later.
	- Add Address allows you to add additional addresses to your multimedia message prior to sending it.
	- $-$  Message Priority allows you to send your multimedia message with Normal or Urgent priority.
	- Msg Receipt allows you set your message to alert you when the recipient has received it.
- 10. Press  $\Box$  to select **Send**. This will send your multimedia message.

## Receiving multimedia messages

There are two settings for receiving a multimedia message on your KX5 phone: Auto Receive (default) and Prompt.

### Auto receive mode

When a multimedia message is received, it is automatically downloaded onto your phone.

The alert "New Message $(s)$ " appears along with the text "Message Received. View now?"

- To View the multimedia message, press  $\Box$ .
- To view Later, press  $\Box$ .

Note: If a multimedia message is received during a call, then the phone downloads the message approximately one minute after the last key is pressed.

### Prompt mode

When a multimedia message is received, your screen displays the alert "New Message $(s)$ " along with the question "Retrieve Now?"

- To View the multimedia message, press  $\Box$ .
- Select **Erase** to never download the multimedia message.
- To view Later, press  $\Box$ .

Note: If a multimedia message is received during a call, then the phone screen displays the alert "New  $Message(s)$ " after the call ends.

To activate Prompt mode:

- 1. Select Menu  $\rightarrow$  Messages  $\rightarrow$  Msg Settings.
- 2. Press  $\boxed{\Box}$  up or down to scroll through the list.
- 3. Highlight Auto Retrieve and press  $(X)$ .
- 4. Press  $\Box$  up or down through the list and highlight Disabled. Press (OK).

## Viewing multimedia messages

When you receive a multimedia message, a appears on your phone's screen and remains until all messages are viewed. The message is stored in the InBox until the full message has been received, regardless of the auto receive or prompt setting.

- 1. Press  $\Box$  to View the multimedia message. If the message is long, press  $\Box$  down to view the entire multimedia message.
- 2. Press  $\Box$  to select Options. Press  $\Box$  down to highlight additional options for the multimedia message:

Note: The options available to you may vary. Check with your service provider.

- Message Info displays multimedia message information (priority, sender, subject, time sent and received, and message size).
- $-$  Play Video plays the video in the multimedia message.
- $-$  Replay plays the multimedia message again from the beginning.
- Erase Msg allows you to delete the currently displayed multimedia message.
- $-$  Done exits the multimedia message.
- $-$  Call initiates call to sender of multimedia message.
- Save Picture saves the currently viewed picture embedded in the multimedia message.
- $-$  Save Video saves the video embedded in the multimedia message.
- $-$  Save Sound saves the current sound embedded in the multimedia message.
- Save Address extracts email addresses, phone numbers, and/or URLs from the sender info and multimedia message body.
- $-$  Save as QuickText saves the text in the multimedia message to the QuickText list.
- $-$  Save Message saves the multimedia message to the Saved Folder on the phone.
- Forward launches the message creation screen, allowing you to forward the multimedia message. The original address will not be shown, nor will the graphic, sound, and text fields.
- 3. When you are finished viewing the multimedia message, select **Reply** or press  $\lceil \mathcal{F} \rceil$ .

#### 9 **CUSTOMIZING YOUR PHONE**

The contents of the **Settings** menu are as follows.

#### Silent Mode

Vibrate Only Vibe then Ring Lights Only Normal Sounds

#### Kevauard **TRD**

**Sounds** 

**Ringer Volume Ringer Type Business Ringer** Personal Ringer Roam Ringer Slide Open Slide Close Pwr On/Off Sound Key Volume Key Length Missed Call Alert Smart Sound Minute Alert Earpiece Volume Spkrphone Volume

#### **Display** My Banner Main Menu View **Color Themes** Wallpaper **Screen Saver** Backlighting Auto-Hyphen Language Time/Date Format Contrast **Brightness**

#### Convenience

Open to Answer Close to End **Fast Find Frequent List** Hold Call 1-Touch Dialing Web Prompt Call Guard **Memory Card TBD** 

#### **Voice Features**

**Add Voice Dial** Delete Voice Dial **Voice Training** Voice Wake-Up Voice Answer **Expert Mode** 

#### **Messaging**

Alerts Signature **Edit OuickText** Auto Retrieve Callback Number **Text Msg Receipt Pict Msg Receipt** Save to OutBox Auto-Erase Default Text Voicemail Number

#### Security

Lock Phone Limit Calls **New Lock Code Delete Contacts Emergency Numbers** 

#### **Notwork**

Data/Fax Calls Privacy Alert\* **Voice Privacy** Set Phone Line\* Roam/Svc Alert Roam Option Digital/Analog Location

#### **Accessories**

**Pwr Backlighting Headset Ringing** Auto-Answer **Com Port Speed TTY Device** 

\*Not available on all phones. Check with your service provider.

## **Silencing all sounds**

Your phone is set to make sounds when you receive calls, press keys, navigate through menus, and receive alerts (such as new messages).

You can silence all sounds and set the phone to vibrate or light up when you receive calls and alerts.

### Setting the phone to vibrate or light up

- 1. Select Menu  $\rightarrow$  Settings  $\rightarrow$  Silent Mode.
- 2. Choose an option and press  $(x)$ :
	- Vibrate Only-Causes the phone to vibrate for the duration of the incoming call or other alerts. **foll** appears.
	- $-$  Vibrate then Ring- $-$ Causes the phone to vibrate for the first 10 seconds and then ring for the remainder of the incoming call alert. appears.
	- Lights Only—Causes the phone to light up for the duration of the incoming call or other alerts. **清** appears.
	- $-$  Normal Sounds—Causes the phone to ring for the incoming call or alert (in effect, returns phone to a non-silent mode).
- 3. Press  $\leqslant$  to return to the home screen.

Note: The phone will ring when it is attached to an external power source (such as a charger), even if all sounds have been silenced

### Shortcut to Vibrate Only mode

• With slide open, press and hold  $\sqrt{2\pi}$ 

### Turning sounds back on

To restore all sounds to the phone:

• With slide open, press and hold  $\sqrt{2\pi}$ .

## **Choosing ringers**

Your Kyocera KX5 phone has 25 ringers you can choose to use for incoming calls.

- 1. Select Menu  $\rightarrow$  Settings  $\rightarrow$  Sounds  $\rightarrow$ Ringer Type.
- 2. Scroll down the list to hear the different rings.
- 3. Press OR to select a ringer from the list.

Note: Downloaded ringers are added to the end of the standard list of 25 ringers.

### Assigning business and personal ringers

You can assign ringers to contacts classified as Business or Personal in your Contacts directory.

Note: To classify a contact as Business or Personal, see page 16.

- 1. Select Menu  $\rightarrow$  Settings  $\rightarrow$  Sounds.
- 2. Highlight Business Ringer or Personal Ringer and press (OK).
- 3. Select a ringer and press  $(x)$ .

### Assigning a ringer to a contact

- 1. Select Menu  $\rightarrow$  Contacts  $\rightarrow$  View All.
- 2. Select the contact to assign a ringer to.
- 3. Select Options  $\rightarrow$  Assign Ringer.
- 4. Highlight the ringer you want and press  $(x)$ .

## Setting sounds for your phone

You can set your phone to sound tones when you open and close the slide, and when you turn the phone on and off. Sounds will not occur during an incoming call, if you are in a call, or if a headset or car kit is attached to your phone.

### Set sound when slide opens

- 1. Select Menu  $\rightarrow$  Settings  $\rightarrow$  Sounds  $\rightarrow$ Slide Open.
- 2. Scroll through the list to hear the sounds.
- 3. Select a sound and press  $(X)$  to save.

### Set sound when slide closes

- 1. Select Menu  $\rightarrow$  Settings  $\rightarrow$  Sounds  $\rightarrow$ Slide Close.
- 2. Scroll through the list to hear the sounds.
- 3. Select a sound and press  $(X^k)$  to save.

### Set sound when phone powers on or off

- 1. Select Menu  $\rightarrow$  Settings  $\rightarrow$  Sounds  $\rightarrow$ Pwr On/Off Sound.
- 2. Select Enabled. To deselect this sound, select Disabled

## Adjusting volume

You can adjust the earpiece, speakerphone, and ringer volume as well as key tones.

### Adjusting the earpiece volume

To adjust the earpiece volume manually during a call, press  $\mathbf{\widehat{H}}$  up or down. To set the earpiece volume:

- 1. Select Menu  $\rightarrow$  Settings  $\rightarrow$  Sounds  $\rightarrow$ Earpiece Volume.
- 2. Press  $\Box$  right to increase the volume, or left to decrease the volume.
- 3. Press  $\Box$  to select Save.

### Adjusting the ringer volume

- 1. Select Menu  $\rightarrow$  Settings  $\rightarrow$  Sounds  $\rightarrow$ Ringer Volume.
- 2. Press  $\Box$  right to increase the volume, or left to decrease the volume
- 3. Press  $\Box$  to select Save.

### Adjusting speakerphone volume

- 1. Select Menu  $\rightarrow$  Settings  $\rightarrow$  Sounds  $\rightarrow$ Spkrphone Volume.
- 2. Press  $\Box$  right to increase the volume, or left to decrease the volume
- 3. Press  $\lceil \cdot \rceil$  to select Save.

### Adjusting key tone volume

You can change the volume of the tones the phone makes when you press the keys.

- 1. Select Menu  $\rightarrow$  Settings  $\rightarrow$  Sounds  $\rightarrow$ Key Volume.
- 2. Press  $\Box$  right to increase the volume, or left to decrease the volume.
- 3. Press  $\Box$  to select Save.

### Setting key length

You can change the duration of the tones the phone makes when you press the keys.

- 1. Select Menu  $\rightarrow$  Settings  $\rightarrow$  Sounds  $\rightarrow$ Key Length.
- 2. Choose Normal or Long.
- 3. Press  $OR$ .

## **Setting message alerts**

You can choose how you want be alerted of incoming voicemail, pages, or text messages.

- 1. Select Menu  $\rightarrow$  Settings  $\rightarrow$  Messages  $\rightarrow$ **Alerts**
- 2. Select the type of alert: Message Alert, Page Alert. or Voicemail Alert.
- 3. Press OR to select an option:
	- Vibrate Once, Beep, Freeway!, Game!, Bloop!, Winner!, Zilofon! sets the phone to alert you once when a new message is received.
- Vibrate & Remind, Beep & Remind, FWY! & Remind, Game! & Remind, Bloop! & Remind, Winner! & Remind, Zilofon! & Remind sets the phone to notify you once when a new message is received and then notify you again every five minutes. To stop a reminder alert, press OR to select Ignore.
- Disabled-Turn off message alerts.

## Using shortcuts

Your Kyocera KX5 phone comes with four shortcuts when in standby mode (slide open).

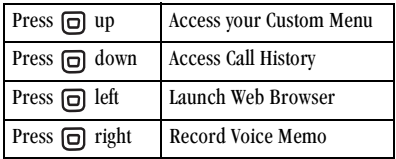

### Creating a custom menu

You can create a custom menu that contains your favorite features. After you set up your menu,

simply press and hold  $\Box$  up to access it.

- 1. Press and hold  $\boxed{\Box}$  up to launch Custom Menu.
- 2. Press  $(X)$  to select Manage List.
- 3. Scroll through the available options.
- 4. Press  $(X)$  to select or deselect options. You may select more than one feature. Items appear in alphabetical order in the menu.
- 5. Highlight Save Changes and press  $(x)$ .

### Updating your custom menu

- 1. Press and hold  $\Box$  up to launch Custom Menu
- 2. Press  $(X)$  to select Manage List.
- 3. Press CK to select or deselect options.
- 4. Highlight Save Changes and press  $@$ .

### Creating a shortcut to frequent contacts

By default, your phone lists your entire contacts list when you select Contacts. You can also set the phone to show a list of your most frequent contacts.

- 1. Select Menu  $\rightarrow$  Settings  $\rightarrow$  Convenience  $\rightarrow$ Frequent List.
- 2. Select Enabled to include the list or Disabled to remove it.

### Using the Frequent Contacts shortcut

• From the home screen, press  $\Box$  to select Contacts. Your 15 most frequently called contacts appear at the top of the list, followed by your complete contact list.

## Choosing a different language

Your phone may display alternative languages.

- 1. Select Menu  $\rightarrow$  Settings  $\rightarrow$  Display  $\rightarrow$ Language.
- 2. Select a language and press  $(\alpha\beta)$ .

## Personalizing the screen

### Changing your banner

The banner is the personal label for your phone. It appears on the home screen above the time and date. The banner can be up to 14 characters long.

- 1. Select Menu  $\rightarrow$  Settings  $\rightarrow$  Display  $\rightarrow$ My Banner.
- 2. Press  $\Box$  to select Edit.
- **3.** Press  $\sqrt{max}$  to clear the screen.
- 4. Enter your new text.
- **5.** Press  $\Box$  to select **Save**.

### Choosing a menu view

Three menu views are available: Wheel, Graphic, and List.

1. Select Menu  $\rightarrow$  Settings  $\rightarrow$  Display  $\rightarrow$ Main Menu View, then the option you want:

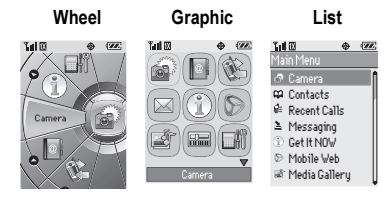

- 2. Press  $\Box$  or  $\Box$  up or down to scroll menu views. Press  $(XK)$  to select one.
- 3. Press  $\sqrt{m}$  to return to the home screen. The next time you select Menu, you will see the menu view you selected.

### Adjusting the backlighting

Your screen lights up while you are in a call or when you press a key on the keypad. However, you can set the length of time that bright backlighting remains on

- 1. Select Menu  $\rightarrow$  Settings  $\rightarrow$  Display  $\rightarrow$ Backlighting  $\rightarrow$  Duration.
- 2. Select an option from the list:
	- $-5$  seconds, 10 seconds, or 30 seconds-(Default) Turn backlighting on for 5, 10, or 30 seconds after your last keypress.
	- $-5$  sec. & in call. 10 sec. & in call. or 30 sec. & in call—Turn backlighting on for the duration of a call, and for 5, 10, or 30 seconds after your last keypress.

**Note:** These settings drain the battery more quickly and reduce talk and standby times.

### **Using Power Save Mode**

You can conserve battery life by activating Power Save mode to dim the backlight set in the procedure above. The backlighting appears for the selected duration but is less bright than with Power Save off.

Select Menu  $\rightarrow$  Settings  $\rightarrow$  Display  $\rightarrow$  $\bullet$ Backlighting  $\rightarrow$  Pwr Save Mode  $\rightarrow$  On.

### Setting power backlighting

You can set backlighting to remain on when an external power source, such as the AC adapter, is used with the phone.

Note: Power backlighting may not be available with the optional desktop charger or other accessories.

- 1. Select Menu  $\rightarrow$  Settings  $\rightarrow$  Accessories  $\rightarrow$ Pwr Backlighting.
- 2. Select Always On to keep backlighting on. Note: The battery charges more slowly when power backlighting is on.

### Changing the display contrast

- 1. Select Menu  $\rightarrow$  Settings  $\rightarrow$  Display  $\rightarrow$ Contrast.
- 2. Press  $\Box$  left or right to adjust the contrast.
- 3. Press  $\Box$  to select Save.

### Setting numbers to auto-hyphenate

Auto-hyphenation, when enabled, automatically inserts hyphens into your phone numbers to be consistent with the U.S. dialing plan. For example, 1-222-333-4444.

• Select Menu  $\rightarrow$  Settings  $\rightarrow$  Display  $\rightarrow$ Auto-Hyphen  $\rightarrow$  Enabled.

### Selecting a screen saver

Screen savers appear on the home screen when the slide is open or closed and are activated 10 seconds after the last keypress. Incoming calls and alerts override screen savers.

- 1. Select Menu  $\rightarrow$  Settings  $\rightarrow$  Display  $\rightarrow$ Screen Saver.
- **2.** Highlight a screen saver and press  $(\alpha \kappa)$ . The image displays.
- 3. Press  $\Box$  to assign the screen saver.

4. Presset is to return to the home screen and wait 10 seconds to view the screen saver you chose.

Note: Downloaded screen savers are added to the end of the list.

### Selecting wallpaper

Wallpaper appears on the home screen.

- 1. Select Menu  $\rightarrow$  Settings  $\rightarrow$  Display  $\rightarrow$ Wallpaper.
- 2. Highlight a wallpaper design and press  $(\overline{\omega})$ .
- 3. Select Assign to save your selection.
- 4. Press  $\leq$  to return to the home screen.

### Selecting a color theme

You can select a color theme for the display background of your phone.

- 1. Select Menu  $\rightarrow$  Settings  $\rightarrow$  Display  $\rightarrow$ Color Themes
- 2. Scroll through the options to view the color themes.
- 3. Highlight a color theme from the list and press  $(6k)$ .
- 4. Press to return to the home screen.

### Choosing a different time/date format

- 1. Select Menu  $\rightarrow$  Settings  $\rightarrow$  Display  $\rightarrow$ Time/Date Format
- 2. Highlight the option you want.
- 3. Press  $\circledR$  to save the setting.

## Creating a secure environment

This section describes all the features involved in securing your phone and preventing access to personal information. All security features are shielded by a four-digit lock code.

### Changing your lock code

The lock code is typically 0000 or the last 4 digits of your phone number.

- 1. Select Menu  $\rightarrow$  Settings  $\rightarrow$  Security.
- 2. Enter your four-digit lock code
- 3. Select New Lock Code. A message appears: "Change Code?"
- 4. Press  $\Box$  to select Yes and enter a new fourdigit code.
- 5. Enter your new lock code again.

### Locking your phone

When your phone is locked, you can call only emergency numbers or your service provider's number. You can still receive incoming calls.

- 1. Select Menu  $\rightarrow$  Settings  $\rightarrow$  Security.
- 2. Enter your four-digit lock code.
- 3. Select Lock Phone
- 4. Highlight an option:
	- $-$  Never does not lock the phone.
	- $-$  On power up locks the phone every time you furn it on.
	- $-$  Now locks the phone immediately.
- 5. Press  $(R)$ .

### Unlocking the phone

- **1.** From the home screen, press  $\Box$  to select Unlock.
- 2. Enter your four-digit lock code.

### Designating emergency numbers

The emergency numbers feature allows you to specify three personal phone numbers that can be called when the phone is locked.

- 1. Select Menu  $\rightarrow$  Settings  $\rightarrow$  Security.
- 2. Enter your four-digit lock code.
- 3. Select Emergency Numbers.
- 4. Select an **Unassigned** slot.
- 5. Enter the phone number, including the area code. Do not enter 1 before the area code.
- 6. Press  $\Box$  to select Done.

#### Notes:

- You can view these numbers only when they're being entered for the first time.
- You cannot edit these numbers
- To make a call to an emergency number from a locked phone, you must dial the number (including area code) exactly as it was stored in **Emergency Numbers.**

### **Restricting calls**

You can restrict the calls that can be made from your phone to emergency numbers, your contacts, and your service provider's numbers.

- 1. Select Menu  $\rightarrow$  Settings  $\rightarrow$  Security.
- 2. Enter your four-digit lock code.
- 3. Select Limit Calls.
- 4. Choose an option:
	- $-$  No Limit limits no calls.
	- Limit Outgoing calls only. Incoming calls can still be received and answered.
	- Limit All calls, both incoming and outgoing.

### **Erasing all contacts**

You can erase all entries from your Contacts directory.

- 1. Select Menu  $\rightarrow$  Settings  $\rightarrow$  Security.
- 2. Enter your four-digit lock code.
- 3. Select Delete Contacts
- 4. Select Yes to erase all contacts. A message appears: "Delete ALL Contacts?"
- **5.** Press  $\Box$  to select Yes to erase all contacts.

## **Network settings**

### Switching between phone lines

Your phone can have two service accounts, or phone lines, associated with it. Each phone line has its own phone number.

When you are using one line, you cannot receive calls from the other. It would be as if the phone were "off" for that number. Your voicemail, however, will still take messages. All contacts and settings are shared for both lines.

Note: You must first establish a second phone line with your service provider. Once established, a

second phone number becomes available in the menu for selection:

- 1. Select Menu  $\rightarrow$  Settings  $\rightarrow$  Network  $\rightarrow$ Set Phone Line.
- 2. Select one of the two lines and press  $(\infty)$ .

## Data Settings

### Setting Com port speed

The Com Speed sets the data rate at which your phone connects to a laptop or PC, or at which it sends and receives over-the-air text messages.

- 1. Select Menu  $\rightarrow$  Settings  $\rightarrow$  Accessories  $\rightarrow$ Com Port Speed.
- 2. Select the speed. The options are: 19.2 kbps, 115.2 kbps $(default)$ , and 230.4 kbps.

Note: There may be a higher charge for making calls using high-speed data in areas where 1X service is available. Check with your service provider for details.

### Setting the phone to receive data or faxes

Your phone may be able to receive certain data or faxes, depending on the system sending the information. You cannot receive voice calls while the phone is in data/fax mode. To receive data or faxes, you must connect the phone to a laptop or PC and switch the phone from voice mode to data/fax mode. **Note:** To purchase a cable, call  $(800)$   $349-4188$  $(U.S.A. \text{ only})$ ,  $(858) 882-1410$ , or visit

#### www.kyocera-wireless.com/store.

- 1. Connect the phone to the laptop or PC.
- 2. Set the Com speed.
- 3. Select Menu  $\rightarrow$  Settings  $\rightarrow$  Network  $\rightarrow$ Data/Fax Calls
- 4. Press  $\circledR$  to select an option:
	- $-$  Voice only—Allow only voice calls.
	- $-$  Fax, next call or Data, next call-Set the phone to fax mode or data mode for the next incoming call or the next 10 minutes.
	- $-$  Fax, until off or Data, until off—Force the phone into fax mode or data mode until the phone is turned off.

Note: You cannot receive voice calls while the phone is in data/fax mode.

### Connecting to a TTY/TDD device

You can connect the phone to a TTY device for the hearing impaired. Note: Enable TTY only when using the phone with a TTY device.

- 1. Connect the TTY device to the phone.
- 2. Enter  $\sqrt{2}$   $\sqrt{2}$   $\sqrt{$ your keypad.
- **3.** Press  $\Box$  to select the TTY option.

## **Setting position location**

This setting allows you to share your location information with network services other than emergency services (For example: 911, 111, 999, and 000) in markets where service has been implemented.

Note: This feature works only when your phone is in digital mode. You do not have the option of turning off the locator to emergency services.

- 1. Select Menu  $\rightarrow$  Settings  $\rightarrow$  Network  $\rightarrow$ Location.
- 2. At the message prompt, press  $\Box$  to select **OK** and continue.
- 3. Select 911 Only or Location On.
	- 911 Only (default) shares your position information only with emergency services when you call your 3-digit emergency code  $(911, 000, 111, etc.).$
	- Location On shares your position information with your service provider's network, in addition to emergency services.

#### 10 **USING VOICE RECOGNITION**

Voice recognition allows you to make and answer calls by speaking commands into the phone's microphone.

Note: You cannot use voice recognition to end a call; you must press  $\mathbb{R}^3$  when the slide is open.

## Setting up voice dialing

To make or receive calls using voice dialing, contacts must be saved with associated voice tags.

### Creating a voice tag for a contact

- $1$  Select Menu  $\rightarrow$  Contacts  $\rightarrow$  Add Voice Dial
- 2. Follow the voice prompts to record a name for the contact.
- 3. Highlight an option:
	- $-$  Add new—Save a new contact to go with the voice tag.
	- Add to existing-Add the voice tag to a saved contact.

### Viewing entries with voice tags

Select Menu  $\rightarrow$  Contacts  $\rightarrow$  Voice Dial List. A list of all contacts with assigned voice tags appears.

### Editing a voice tag

- 1. Select Menu  $\rightarrow$  Contacts  $\rightarrow$  Voice Dial List.
- 2. Highlight the contact you want to edit, and press OR to select it.
- 3. Highlight the phone number, select Options.
- 4. Select Add Voice Dial, Edit Voice Dial, or Erase Voice Dial.
- 5. Follow the prompts.

## Making a call using voice tags

- 1. If you haven't already done so, record a voice tag for the person you wish to call.
- 2. With the slide open, from the home screen, press The phone responds: "Say a name."
- 3. Say the name of the person you want to call.
- 4. If the name you said matches a contact in the Voice Dial List, the phone responds: "Calling (Name)." Remain silent to make the call, or say No to cancel.

Note: If the phone finds multiple voice tags that sound like the name you said, you will be asked to verify which name you want to call. Say Yes when you hear the correct name. Say No when you hear an incorrect name.

5. When you are finished with the call, press  $\sqrt{=}$  if the slide is open.

### **Erasing voice tags**

To erase all voice name dial recordings in your phone:

- 1. Menu  $\rightarrow$  Settings  $\rightarrow$  Voice Features  $\rightarrow$ Delete Voice Dial.
- 2 Select Yes

## Making a call using digit dialing

When using digit dialing, you speak digits to dial a phone number.

Note: You cannot speak a string of digits. You must speak one digit at a time and wait for the prompt.

- 1. From the home screen, press  $\mathbb{Q}$ . The phone responds: "Say a name or say Dial."
- 2. Say "Dial". The phone responds: "Speak a digit."
- 3. Speak the first digit of the phone number you want to call. Once the phone repeats the digit, you can speak the next digit.

If you pause, the phone will prompt you with the following five options. After the prompt, speak an option.

- $-$  Sav "Clear" to erase the last digit entered. The phone responds: "Digit cleared." To clear the entire phone number, say "Clear" again. When the phone prompts you with "Clear entire phone number?", say "Yes" to clear or "No" to cancel.
- $-$  Say "Call" to dial the number.
- $-$  Say "Verify" to cause phone to repeat the set of digits that you input.
- Say "Cancel" to exit voice recognizer and return to the home screen.
- Speak a digit to enter the next digit. Once the phone repeats the digit, you can speak the next digit or pause to hear the prompt.

### Using voice features with hands-free car kits

You can use voice commands to make a phone call or to answer the phone only if your phone is connected to a professionally installed Kyocera hands-free car kit (sold separately).

Note: The following features apply only to installed hands-free car kits unless noted.

To shop for hands-free car kits, visit www.kvocera-wireless.com/store or call (800) 349-4188 (U.S.A. only) or (858) 882-1410.

### Waking up the phone

If your phone is connected to a Kyocera installed hands-free car kit, you can use the voice command to activate the phone to make a phone call.

Note: Voice Wake-up does not work with Kevguard active.

To activate the Voice Wake-up setting:

- 1. Select Menu  $\rightarrow$  Settings  $\rightarrow$  Voice Features  $\rightarrow$ Voice Wake-Up  $\rightarrow$  With ext. pwr.
- 2. Select Menu  $\rightarrow$  Settings  $\rightarrow$  Keyguard  $\rightarrow$ Disabled, then press  $(6)$ .

To wake up the phone:

1. Say "Wake Up" and listen for a tone.

2. Say "Wake Up" again until you hear two tones. If the phone does not recognize your "Wake up" command, see "Training voice recognition" on page 53.

### Answering the phone

You can set your hands-free car kit to (1) answer automatically or  $(2)$  answer using a voice command.

### Answering automatically

You can set your phone to answer automatically.

Note: This setting also works with the portable hands-free car kit.

• Select Menu  $\rightarrow$  Settings  $\rightarrow$  Accessories  $\rightarrow$ Auto-Answer  $\rightarrow$  After 5 secs.

### Answering using voice commands

If Auto-Answer is turned off, you can use a voice command to answer an incoming call using the installed hands-free car kit.

• Select Menu  $\rightarrow$  Settings  $\rightarrow$  Accessories  $\rightarrow$ Auto-Answer  $\rightarrow$  Disabled.

To activate the Voice Answer setting:

- 1. Select Menu  $\rightarrow$  Settings  $\rightarrow$  Voice Features  $\rightarrow$ Voice Answer
- 2. Highlight Enabled and press  $(X)$ .
- 3. Select Menu  $\rightarrow$  Settings  $\rightarrow$  Silent Mode  $\rightarrow$ Normal Sounds, then press  $(X$ .

To answer a call:

When you receive an incoming call, the phone responds: "Incoming call, answer?" or "Incoming roam call, answer?" If the caller is recognized as a contact entry in your phone, then the phone will say "Incoming call from (Name), answer?"

Say "Yes" or press any key except  $\epsilon$ .

### Ignoring an incoming call

To ignore an incoming call, do one of the following:

- Say "No" and press  $\leq$  to silence the alert.
- Remain silent. The voice alert repeats twice and the phone rings once, then returns to the home screen.

## Training voice recognition

If your phone is having trouble recognizing your voice, you can train it with the commands Yes, No, and Wake up.

- 1. Select Menu  $\rightarrow$  Settings  $\rightarrow$  Voice Features.
- 2. Select Voice Training.
- **3.** Read the message and press  $\Box$  to select **OK** and continue. Cancel returns you to the previous screen.
- 4. Select Train All or the item you want to train.
- 5. Follow the prompts for each word until training is complete.

## Voice Memo

The Voice Memo tool allows you to record and play hack audio memos

Note: Voice memos can be up to 30 seconds in duration

### Recording a voice memo

- 1. Select Menu  $\rightarrow$  Tools&Games  $\rightarrow$ Voice Memo  $\rightarrow$  Record New. The phone says: "Please record at the tone."
- 2. Say your memo and press  $\lceil \cdot \rceil$  to select Stop when you are finished.
- 3. Press  $\lceil \cdot \rceil$  to **Save** your voice memo, or press  $\Box$  to Erase vour voice memo.
- 4. The prompt "Saved" appears.
- 5. Press  $\epsilon$  to return to the home screen.

Note: If an incoming call is received while vou're recording a voice memo, the voice memo is automatically saved and the incoming call screen is displayed.

### Playing or reviewing a voice memo

- 1. Select Menu  $\rightarrow$  Tools&Games  $\rightarrow$ Voice Memo  $\rightarrow$  Recorded Memos.
- 2. Highlight the voice memo to play and press  $\Box$ to select Options.
- 3. Press  $\Box$  down to select and highlight Play.

4. Press  $(X^{\epsilon})$ . The recorded voice memo plays through the phone's speaker.

**Tip:** Press  $\mathbf{\Box}$  up or down to increase or decrease the phone speaker volume.

- 5. To review the voice memo, press  $\Box$  left or right to highlight the play icon  $\lceil \mathbb{F} \rceil$  on the screen.
- 6. Press  $(X^{\epsilon})$ . The recorded voice memo plays through the phone's speaker. **Tip:** Press  $[\![\blacksquare]\!]$  to pause the voice memo.
- 7. Highlight the stop icon  $\Box$  on the screen when finished listening to voice memo and press  $(\alpha\kappa)$ .
- 8. Press  $\mathcal{F}$  to return to the home screen.

### Naming a saved voice memo

- 1. Select Menu  $\rightarrow$  Tools&Games  $\rightarrow$ Voice Memo  $\rightarrow$  Recorded Memos.
- 2. Highlight the memo to save and press  $\Box$  to select Options.
- 3. Press  $\Box$  down to select and highlight Rename.
- 4. Press  $(X^{\text{th}})$ . The prompt "Name:" appears along with a flashing cursor.
- 5. Press  $\sqrt{max}$  to clear the default name of the saved voice memo.
- 6. Use the keypad to enter a new file name for the saved voice memo.
- 7. Select Save
- 8. Press  $\leq$  to return to the home screen.

### Sending a saved voice memo

- 1. Select Menu  $\rightarrow$  Tools&Games  $\rightarrow$ Voice Memo  $\rightarrow$  Recorded Memos
- 2. Highlight the memo to send and press  $\Box$  to select Send. This will automatically take you to the multimedia message function.
- 3. Enter the recipient's phone number or email address in the To: field
- 4. Press  $\Box$  down once to enter a message in the Subiect: field.
- 5. Press  $\Box$  down once to enter a text message in the Text: field.
- 6. Press  $\lceil \cdot \rceil$  to select **Send**. This will send your saved voice memo.

### Erasing a saved voice memo

- 1. Select Menu  $\rightarrow$  Tools&Games  $\rightarrow$ Voice Memo  $\rightarrow$  Recorded Memos.
- 2. Highlight the memo to erase and press  $\Box$  to select Options.
- 3. Press  $\boxed{\Box}$  down to select and highlight Erase.
- 4. Press  $\circledR$ . The prompt "Erase file?" appears.
- 5. Select Yes or No.
- **6.** Press  $\leq$  to return to the home screen.

## 112 Scheduler

The Scheduler allows you to schedule events and set reminder alerts.

### Creating an event

- 1. Select Menu  $\rightarrow$  Tools&Games  $\rightarrow$  Scheduler.
- 2. Press  $\Box$  down to select Add Event.
- 3. Enter a name for the event. For help entering text, see page 28.
- 4. Select Next
- 5. Enter the time, length, and alarm for the event.
	- $\overline{ }$  Press  $\overline{ }$  m p or down to select hour, minutes, and timing of the alarm.
	- $\overline{=}$  Press  $\overline{}$  left or right to move between fields.
- 6. Select Next and enter a note if required.
- 7. Select Done

### Viewing, editing, or erasing an event

- 1. Select Menu  $\rightarrow$  Tools&Games  $\rightarrow$  Scheduler.
- 2. Select View Day or View Month to find the event you want to view, edit, or erase.
- 3. Press  $\Box$  up, down, left, or right to highlight an event and press  $(X)$  to select it.
- 4. Press  $\Box$  right and press  $\Box$  to select Edit or Options. Follow the prompts.
- **5.** Press  $\epsilon$  to return to the home screen or  $\epsilon_{\text{max}}$ to return to scheduler options.

# Alarm Clock

Use the Alarm Clock to set an alert for a specific time. The alert occurs only if the phone is on.

- 1. Select Menu  $\rightarrow$  Tools&Games  $\rightarrow$  Alarm Clock.
- 2. Select Set
- Press  $\boxed{\Box}$  up or down to select an hour and minutes
- $-$  Press  $\Box$  left or right to switch between hours, minutes, and a.m./p.m.
- $-$  Use the phone keypad to enter numbers.
- 3. Press  $\Box$  to select **Done** and save the setting.
- 4. When the alarm rings, select Off to turn off the alarm or Snooze to silence the alarm for 10 minutes

## **Solution** Calculator

The Tip Calculator helps you calculate how much tip to include on a bill.

- 1. Select Menu  $\rightarrow$  Tools&Games  $\rightarrow$  Tip **Calculator**
- 2. Enter the amount of your bill.
- 3. Select Next.
- 4. Select the amount you want to include as a tip  $(10\%, 15\%, 18\%, 20\%, 0$ ther) and press  $(6)$ . Your total bill appears, including tip.
- **5.** To split the bill, press  $\Box$  to select Split.
- **6.** Press  $\sqrt{\text{max}}$  to clear the default of 2 guests.
- 7. Enter the number of guests and press  $\Box$ to select Next. The amount each guest pays is calculated.
- 8. Select Done.

## **n** Calculator

Use the calculator for basic mathematical equations.

- 1 Select Menu  $\rightarrow$  Tools&Games  $\rightarrow$  Calculator
- 2. Use the keypad to enter numbers.
- 3. Use  $\Box$  to highlight mathematical operations.
- 4. Press  $(x)$  to calculate the result.

**Example:** Enter 5, press  $\Box$  left to highlight X, enter 2, then press  $(x)$  to obtain the result of 10.

**5.** Press  $\boxed{\approx}$  to return to the home screen.

Tip: Press  $f_{\text{BACK}}$  to clear the screen.

#### Navigation:

- equal add multiply  $=$  $+$ X
- divide subtract ÷ ù.

#### Options

- Adds displayed digit to the value stored  $M +$ in memory.
- Displays currently stored value on screen. MR
- MC. Clears value currently stored in memory.

## ∩ Timer

This timer counts down for a specified amount of time. It beeps when that amount of time has elapsed.

- 1. Select Menu  $\rightarrow$  Tools&Games  $\rightarrow$  Timer.
- 2. Select Set.
- 3. Press  $\Box$  up or down to set the hours, minutes, and seconds. To move the cursor, press  $\Box$  left or right.
- 4. Select Start and begin the countdown. Select Stop to pause the countdown. Select Reset to clear the timer.
- **5.** Press  $\epsilon$  to silence the alarm and return to the home screen.

## Stopwatch

- 1. Select Menu  $\rightarrow$  Tools&Games  $\rightarrow$  Stopwatch.
- 2. Select Start to begin counting.
- 3. Select Stop to stop counting.
- 4. Select Reset to clear the counter.
- **5.** Press  $\epsilon$  to return to the home screen.

## Games

The games in this section may not be available on your phone. Check with your service provider for availability.

If you receive an incoming call alert while you are playing Tetris<sup>TM</sup> or Race 21<sup>TM</sup>, the game is paused and exited. You can return to play once the call alert ends. Games do not remain paused if the phone is turned off or loses power.

# <del>'H'</del> Tetris

The goal of this game is to guide the falling blocks down the screen to create a solid horizontal row at the bottom. The game ends when the new block cannot enter the play field because the area is occupied by another block or obstacle.

1. Select Menu  $\rightarrow$  Tools&Games  $\rightarrow$  Tetris

- 2. Press  $\overline{\omega}$  at the splash screen.
- 3. Highlight an option and press  $(X \cup \{X\})$  to select it. New Game—Initiates game play. To pause the game, press  $\sqrt{g_{\text{ACEK}}}$ . You return to the menu where you can Continue Game or choose from other available options.

Resume Saved—Returns you to the game you were last playing.

Scoreboards—Displays the top five scores for the different game variations.

Settings—Choose a level of play, sounds, and game type.

Navigation: Use the following keys to guide the hlocks down the screen:

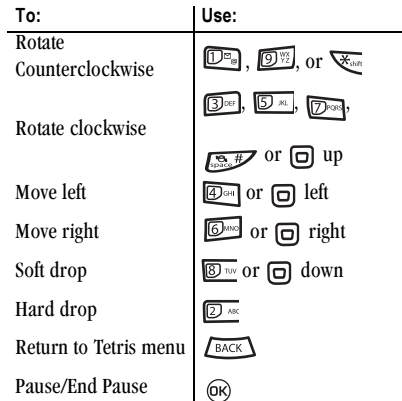

## A Race 21

This game is a timed variation of Black Jack. Each game comprises three 90-second rounds. To score points, add cards in each of the four columns, trying to reach but not exceed 21 in each column within during the course of the game. To play:

- 1 Select Menu  $\rightarrow$  Tools&Games  $\rightarrow$  Race 21
- 2. Press  $(x)$  at the splash screen.
- 3. Select New Game. The first card to be placed is shown at the top left of the screen. Press a key to add a card to the row as follows:
	- Add cards to the first row.  $\mathbb{D}$  .
	- Add cards to the second row.  $2$  ABC
	- Add cards to the third row.  $\Box$
	- Add cards to the fourth row.  $42$  as  $1$

Shortcut: Press  $\boxed{\ominus}$  left or right to choose arrows at the bottom of the screen. Then press

(ok) to add cards to corresponding rows.

Note: Each time you place a card, a new card appears for placement.

- 4. Continue placing cards until you are satisfied with your selections.
	- You can pause or end the game at any time by pressing  $\lceil \cdot \rceil$ .
	- You lose points each time you exceed 21 in a column.
	- $-$  Select Skip to skip one card per round.
- 5. Press  $(X)$  to select  $(X)$  to get your score and advance to the next round
- **6.** Select an option and press  $(X)$  to select it.
	- New Game-Initiates game play. To pause the game, press  $\sqrt{\frac{BACK}{A}}$ . From here you can choose Resume, New, or Quit.
	- Resume Game-Returns you to the game you were last playing.
	- Scoreboard—Provides you with the top five scores.
	- Music-Choose when you hear music with this game. Select from Music Always, Sound Effects, Instructions, Credits, During Title, or No Music
- 7. Press  $\epsilon$  to end all games.

## **⊘** Doodler

You can create and save graphics on your phone.

- 1. Select Menu  $\rightarrow$  Tools&Games  $\rightarrow$  Doodler.
- 2. Press  $(x)$  at the splash screen.
- 3. Select New Doodle to open the drawing screen The cursor is located in the middle of the screen.
- 4. Select Options to choose the Tools, Lines, or Shape you want to use.
- 5. Use keys  $1-9$  or  $\Box$  to move the cursor around the screen as indicated.
- 6. When finished, select Options  $\rightarrow$  Save. The image is saved to My Pictures.

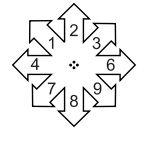

#### To move cursor away from drawing:

- 1. Select Options  $\rightarrow$  Tools.
- 2. Select  $\triangle$  then Done.
- 3. Press a number key to move the cursor.

### To erase part of drawing:

- 1. Select Options  $\rightarrow$  Tools.
- 2. Select  $\Box$ , then Done.
- 3. Press a number key to move the eraser.

To Navigate: Use the following keys to doodle.

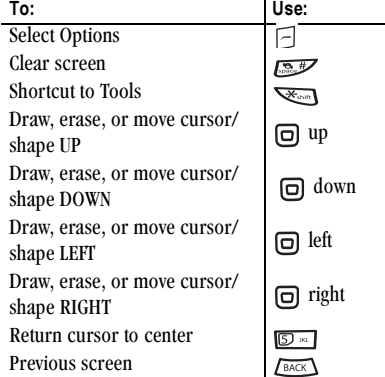

### Saving a doodle

It is a good idea to save the doodle while you are working on it. If you receive a call while creating an unsaved doodle, it will be lost.

Select **Options** → **Save** and press  $(\infty)$ . The image will be saved in **Menu**  $\rightarrow$ Media Gallery  $\rightarrow$  Images  $\rightarrow$  Doodles.

### Resuming a doodle

To return to another saved doodle:

• Select Menu  $\rightarrow$  Tools&Games  $\rightarrow$  Doodler  $\rightarrow$ Resume Doodle.

Note: You can also go to Menu  $\rightarrow$ Media Gallery  $\rightarrow$  Images  $\rightarrow$  Doodles.

## **12 CONNECTING TO THE INTERNET**

## **Using the Web Browser**

You can use your phone to browse the Internet if you have obtained phone Internet services from your service provider and if over-the-air Internet access is available in your area.

Note: You cannot receive incoming calls while you are using Web Browser.

### **Launching the Web Browser**

1. Select Menu  $\rightarrow$  Web Browser.

A message about airtime fees appears every time you start the browser.

For more information about how airtime is charged, contact your service provider.

2. Press  $\Box$  to continue.

If this is the first time you have connected to the Internet, a message informs you that security is not vet enabled for your Web Browser.

- 3. Press (ok) to select Yes to enable security. When you are connected, a browser home page appears. It has a list of bookmarks and some Web menu options at the bottom of the screen.
	- $A \bigcap$  appears in a secure session.
	- An underline and an arrow indicate that there is more text. Press  $\Box$  down to view more text. Press  $f_{\text{BACK}}$  to return to the previous screen.
- To choose a site, highlight it and press  $(x)$ to select Go
- 4. When you have finished using the Internet, press  $\lceil \mathbf{s} \rceil$  to exit the Web Browser.

### Using the Web menu options

The following options may appear on your screen:

- Home returns you to the main Web Browser window, or home page.
- Mark Site saves the current location as a bookmark for easy access.
- **Bookmarks** displays a list of your saved Web sites.
- **Setup** gives you options for changing how information is displayed.
	- Show URL displays the entire URL.
	- About Openwave displays information about your Web Browser version.
	- **Encryption** should not be used unless you are instructed to do so by your service provider.
	- **UP.Link** selects a different browser server. You can use this option if you have more than one Web Browser account.
	- Restart restarts the Web Browser

### Searching for a Web site

How you search for a Web site depends on your service provider. For more information, contact your service provider.

### Going to a bookmarked site

- 1. Select Menu  $\rightarrow$  Web Browser. If you see a message prompt, press  $\circledR$  to continue.
- 2. From your Web home page, select Bookmarks. A list of bookmarks appears.
- 3. Enter the number corresponding to the bookmark you want and press @R.

### Checking Net alerts

Alerts received from a Web site are sent to your Browser Alerts inhox

- 1. Select Menu  $\rightarrow$  Messages  $\rightarrow$  Browser Alerts. This action launches the browser inbox.
- 2. Press  $(X\oplus Y)$  to accept browser fees.
- 3. Select an alert and follow the prompts.

### **Customer support**

Your service provider's customer support department may be accessible directly from your phone when you dial a number, such as \*611 (check with your service provider). They can answer questions about your phone, phone bill, call coverage area, and specific features available to you, such as call forwarding or voicemail.

For questions about the phone features, refer to the materials provided with your phone, or visit www.kvocera-wireless.com.

For additional questions, you may contact the Kvocera Wireless Corp. Customer Care Center in any of the following ways:

- Web site: www.kyocera-wireless.com
- Email: phone-help@kyocera-wireless.com
- Phone: 1-800-349-4478 (U.S. and Canada)  $\bullet$ or 1-858-882-1401.
- Customer support phone numbers are also available in the following countries:

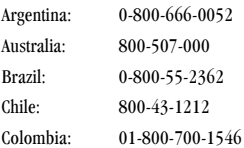

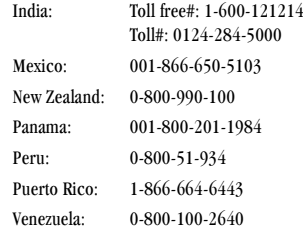

Before requesting support, please try to reproduce and isolate the problem. When you contact the Customer Care Center, be ready to provide the following information:

- The name of your service provider.
- The actual error message or problem you are experiencing.
- The steps you took to reproduce the problem.
- The phone's electronic serial number (ESN).
	- $-$  To locate the ESN select Menu  $\rightarrow$  Phone **Info and scroll down to ESN: for the** 11-digit number.

### Qualified service

If the problem with your phone persists, return the phone with all accessories and packaging to the dealer for qualified service.

### Phone accessories

To shop for KX5 phone accessories, visit www.kyocera-wireless.com/store. You may also call us at  $(800)$  349-4188 (U.S.A. only) or  $(858) 882 - 1410.$ 

### Become a product evaluator

To participate in the testing and evaluation of Kyocera Wireless Corp. products, including cellular or PCS phones, visit beta.kyocera-wireless.com.

## **INDEX**

#### **Numerics**

1-Touch dialing, 12

### А

Alarm Clock, 8, 55 alerts for messages, 44 for missed calls, 11 analog mode, 8 auto-hyphenation, 46 AutoText, 31, 32, 37

#### в

banner, 45 battery, 1 blocking outgoing calls, 48

#### C

Calculator, 56 call counters, 13 callback number, 32 calls answering, 10 ending, 9 ignoring, 10 missed, 11 redialing, 9 silencing. 10 camera menu options, 20 recording video, 22 sending a picture, 20 setting up, 21 taking a picture, 21 color themes, 47 Com Port speed, 49

Contacts directory, 16 contrast, 46 countdown timer, 56 custom menu creating, 44 updating, 45

#### D

data/fax setup, 14, 49 digital mode, 8 Direct View, 35 display contrast, 46 Doodler, 58

#### Е

emergency calls. 13 emergency mode, 13 exit emergency mode, 13 position location, 8, 50 erasing contact entries, 48 text messages, 36

#### F

Fast Find, 18 fax mode, 49 finding a saved phone number, 18 frequent contacts, 18

#### G

games Doodler, 58 Race 21, 58 Tetris, 57

#### н

hands-free car kit answering using voice, 53 purchasing, 63 hands-free headset purchasing, 63 hard pause, 16 icons. 8 InBox,  $35$ 

#### ĸ

Kilobyte timer, 14

#### L

language, 45 lights lights-only mode, 8, 42 limiting calls out, 48 lock code, 47 locking phone, 47

#### M

memory, saving, 36 menu view, 45

#### N

number mode, 28

#### 0

OutBox, 34

phone book (Contacts directory), 16 phone numbers editing, 17

finding, 18 saving, 16 verifying your own, 7 phone, unlocking, 48 position location, 8, 50 power save mode, 9 prepend, 11, 17

#### R

Race 21, 58 recent call icons, 11 resetting the phone, iv ringers choosing types, 42 for roaming calls, 15 silencing, 7 volume, 43 roaming, 8 alerts, 14 controlling, 14 ringer,  $15$ 

#### s

saved phone numbers editing, 17 finding, 18 Scheduler, 55 screen contrast, 46 screen icons, 8, 28, 34, 42 screen savers, 46 secret contacts, 11 security,  $47$ silent mode, 8, 42 Stopwatch, 57 symbol mode, 29

#### T

technical support, 62 Tetris, 57

text entry, 28 quick reference, 30 text messages, 31, 37 time format, 47 Timer, 56 timing calls, 13 Tip Calculator, 56 TTY/TDD, 49 U unlocking the phone, 48

#### V

vibrate, 8, 42 Voice Answer, 53 voice dialing, 51 voice memo erasing, 55 naming,  $54$ recording, 54 voicemail, 12, 13 setting up, 7 volume earpiece,  $13, 43$ key beep, 44 ringer,  $43$ 

#### W

wallpaper, 47 Web Browser, 60

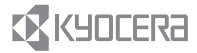

Kyocera Wireless Corp. 10300 Campus Point Drive San Diego, California 92121 USA www.kyocera-wireless.com<br>Draft Copy Only!

### 82-M8529-1EN Rev. X3